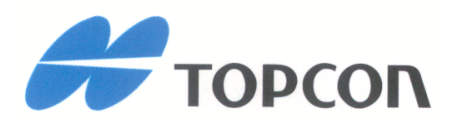

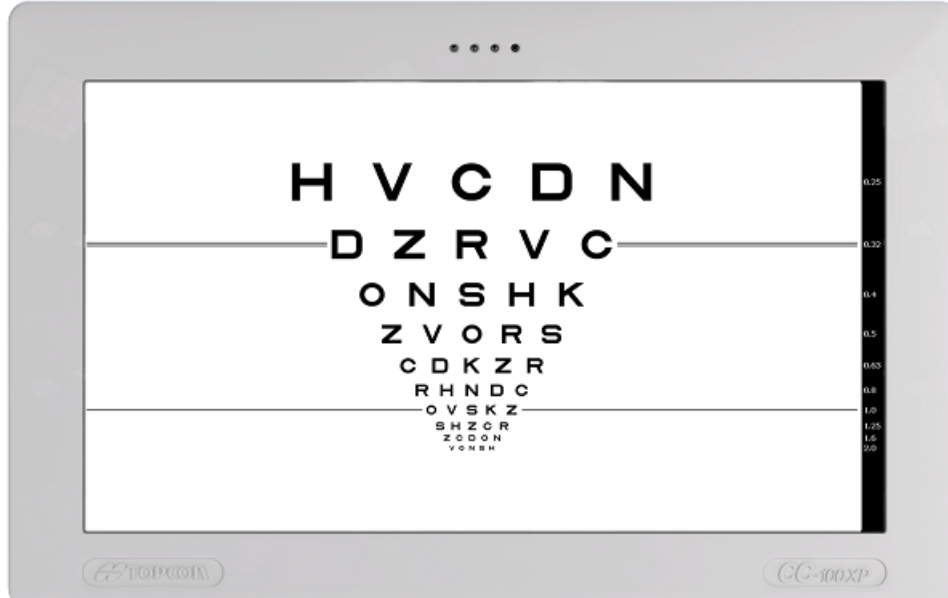

## CC-100 Series HW6.0

## Bedienungsanleitung Computerisierte LCD-Visustafel

**Cod. 42-0000087 CC-100 HW6.0 Cod. 42-0000088 CC-100XP HW6.0**

 $C \in$ 

Rev. 21 – 2016

Vielen Dank, dass Sie sich für dieses Produkt entschieden haben.

Alle Verweise auf das CC-100 Series-Gerät beziehen sich in dieser Betriebsanleitung auf CC-100 Series HW6.0.

Bitte lesen Sie die in dieser Betriebsanleitung bereitgestellten Informationen aufmerksam durch. Um mit dem Gerät zu arbeiten, müssen Sie mit dem Inhalt der Betriebsanleitung eingehend vertraut sein.

Bewahren Sie diese Anleitungen an einem sicheren Platz in unmittelbarer Nähe des Geräts auf. Die Betriebsanleitung muss jederzeit leicht griffbereit sein.

Zweck dieser Betriebsanleitung ist die Bereitstellung von Informationen zu den Funktionen und Einstellungen sowie zur Sicherheit, Installation, Wartung, Reinigung und Instandhaltung des Geräts.

Der Hersteller verfolgt eine Politik der kontinuierlichen Verbesserung seiner Produkte. Daher kann es sein, dass einige Anleitungen, Spezifikationen und Abbildungen in dieser Betriebsanleitung von dem von Ihnen erworbenen Produkt geringfügig abweichen. Der Hersteller behält sich zudem das Recht vor, Änderungen an der vorliegenden Betriebsanleitung ohne vorherige Ankündigung vorzunehmen.

Die Originalfassung der vorliegenden Betriebsanleitung wurde in Englisch verfasst.

## **SW v.: 6.0.x**

#### *Hersteller Verteiler*

VISIA imaging S.r.l. Topcon Europe Medical B.V. Via Martiri della Libertà 95/e Essebaan 11 52027 San Giovanni Valdarno (AR) 2908 LJ Capelle a/d IJssel Italy The Netherlands

www.topcon.eu medical@topcon.eu

## IN HALTS VERZEICHNIS

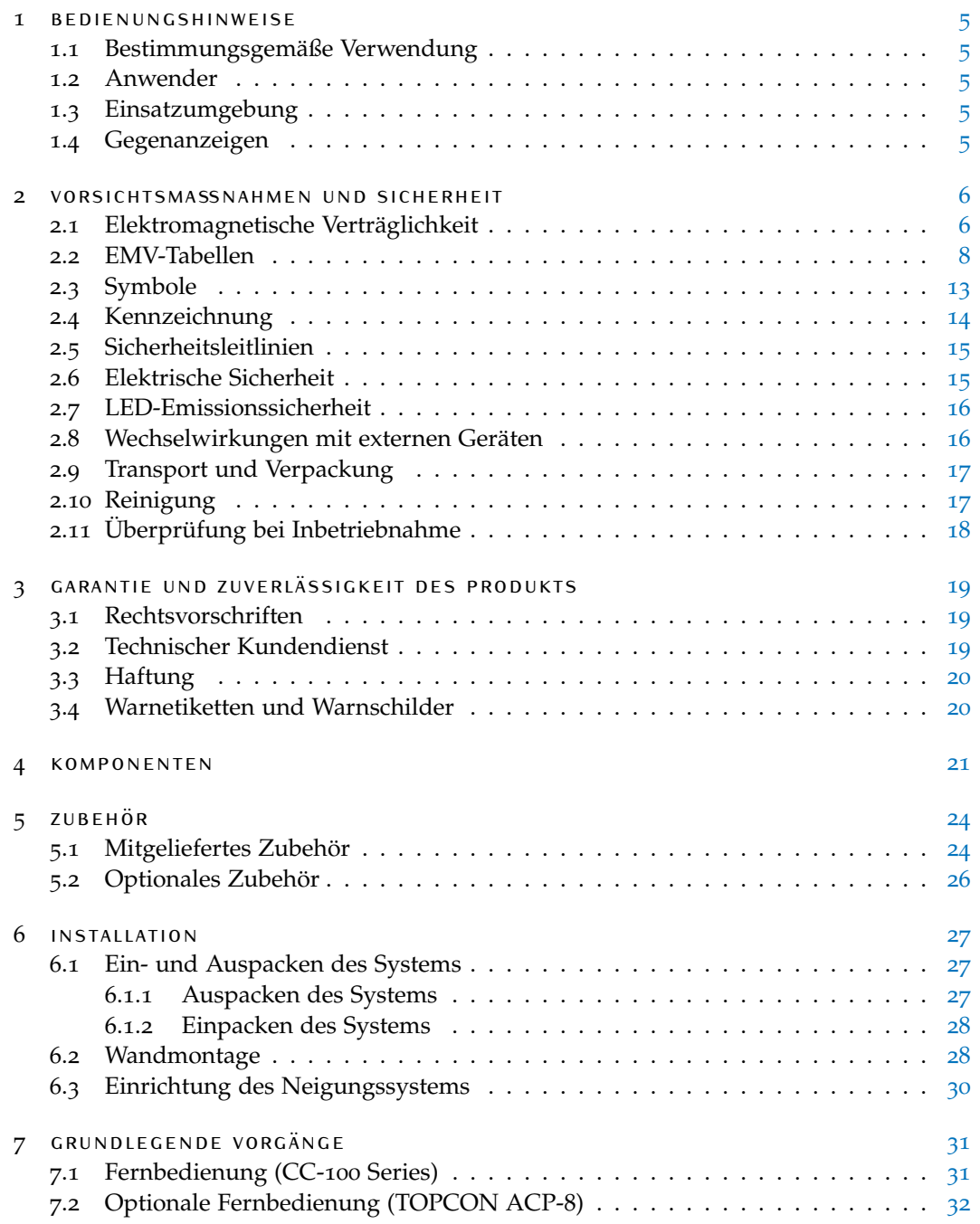

### inhaltsverzeichnis

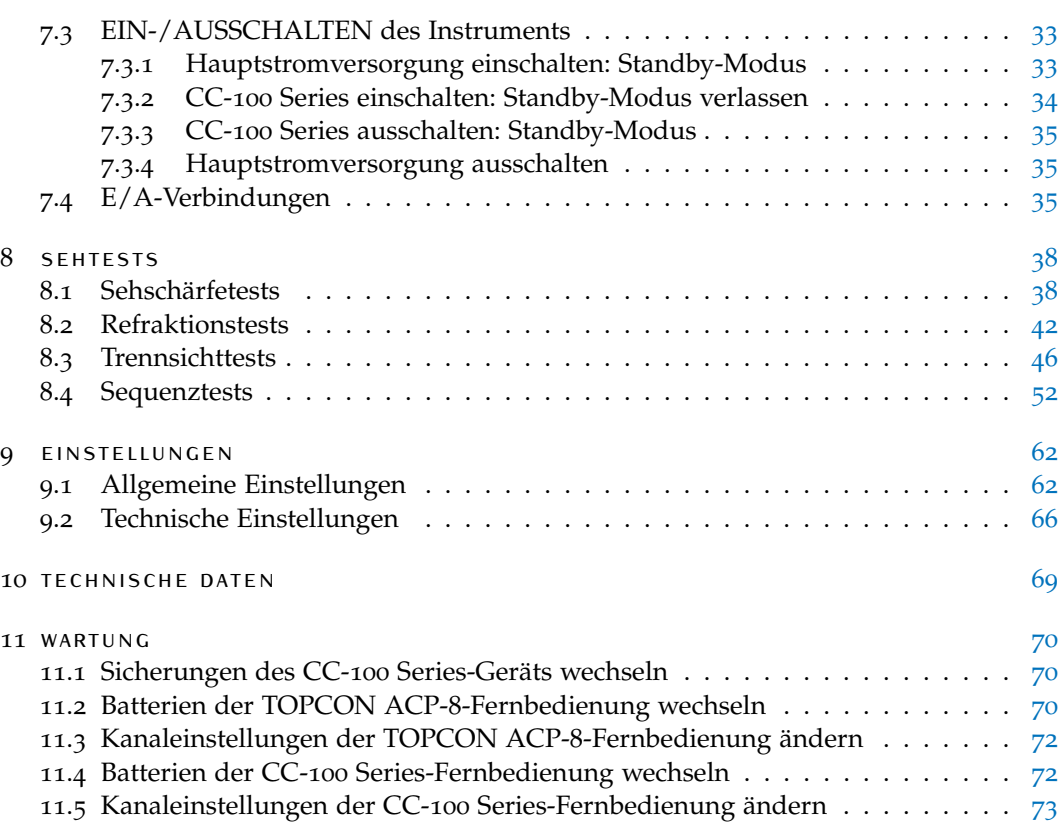

# $1 |$ BEDIENUNGSHINWEISE

## 1.1 bestimmungsgemäße verwendung

Das CC-100 Series-Gerät ist ein Instrument zur Analyse der Sehschärfe.

Mit dem CC-100 Series-Gerät können die wesentlichen und wichtigsten Sehtests durchgeführt werden: Sehschärfe, Refraktion, Separation, Kontrastempfindlichkeit und weitere.

Auf der Bildschirmanzeige können die Standardsehschärfetests sowie alle dissoziierten Tests angezeigt werden.

Die Anzeige des Instruments wird durch eine Infrarot-Fernbedienung oder durch direkten Anschluss an automatisierte Topcon-Phoropter gesteuert.

Verglichen mit klassischen Sehzeichenprojektoren bietet das CC-100 Series-Gerät größere Flexibilität und erweiterte Funktionen.

## 1.2 anwender

Augenärzte, Optiker, Optometriker, Augenspezialisten.

Das Gerät darf nur von qualifiziertem Personal benutzt werden.

## 1.3 einsatzumgebung

Augenchirurgie, ärztliche Chirurgie, Optikerfilialen.

## 1.4 gegenanzeigen

Es sind keine Gegenanzeigen für die Verwendung dieses medizinischen Geräts bekannt.

## $2$  v orsichts Mass Nahmen und SICHERHEIT

Dieses Instrument ist ein elektronisches Präzisionsgerät und muss daher unter kontrollierten Temperatur-, Luftfeuchtigkeits- und Luftdruckbedingungen gelagert werden. Es darf keinem direkten Sonnenlicht ausgesetzt werden.

Um einen ordnungsgemäßen Betrieb zu gewährleisten, montieren Sie das Instrument an einer Wand und sorgen Sie für eine präzise horizontale und vertikale Ausrichtung. Stellen Sie keine Gegenstände auf das Instrument.

Für optimale Ergebnisse bei den Polarisationstests richten Sie das Zentrum des LCD-Bildschirms auf die Sichtlinie des Patienten aus.

Setzen Sie die rote/grüne Polarisationsbrille auf, wählen Sie einen dissoziierten Test am CC-100 Series aus und überprüfen Sie die horizontale und vertikale Ausrichtung, bis Sie die beste Erfassung für jedes Auge erhalten.

Schließen Sie vor der Verwendung des Geräts alle Kabel ordnungsgemäß an.

Verwenden Sie die empfohlene Netzspannung.

Wenn das Gerät nicht verwendet wird, schalten Sie die Stromversorgung ab und schützen Sie es vor Sonnenlicht und Staub.

Für eine einwandfreie Funktion halten Sie das Gerät frei von Staub und Flecken.

## 2.1 elektromagnetische verträglichkeit

Dieses Produkt entspricht der EMV-Norm (IEC 60601-1-2:2007).

- MEDIZINISCHE ELEKTRISCHE GERÄTE erfordern bestimmte Vorsichtsmaßnahmen für die elektromagnetische Verträglichkeit und müssen entsprechend den EMV-Informationen in den beigefügten Dokumenten installiert und eingerichtet werden.
- Tragbare HF-Kommunikationsinstrumente können mit medizinischen Geräten interferieren.
- Der Einsatz von Zubehör und Kabeln, die von den mit dem Instrument mitgelieferten abweichen (ausgenommen Kabel, die vom Gerätehersteller als Ersatzteile verkauft werden), können zu erhöhten Emissionen führen und die Störfestigkeit des Geräts oder des Systems beeinträchtigen.
- Alle am Gerät angeschlossenen Kabel dürfen eine Höchstlänge von 3 m aufweisen.

6

- Das Gerät darf nicht in Kontakt mit anderen Geräten verwendet werden.
- Wenn das Gerät in Kontakt mit anderen Geräten zu verwenden ist, muss die korrekte Funktionsweise in der erforderlichen Konfiguration geprüft werden.

## 2.2 emv-tabellen

Das CC-100 Series-Gerät ist für die Anwendung in der nachstehend spezifizierten elektromagnetischen Umgebung vorgesehen. Der Kunde oder Anwender des CC-100 Series-Geräts sollte sicherstellen, dass es in einer solchen Umgebung eingesetzt wird.

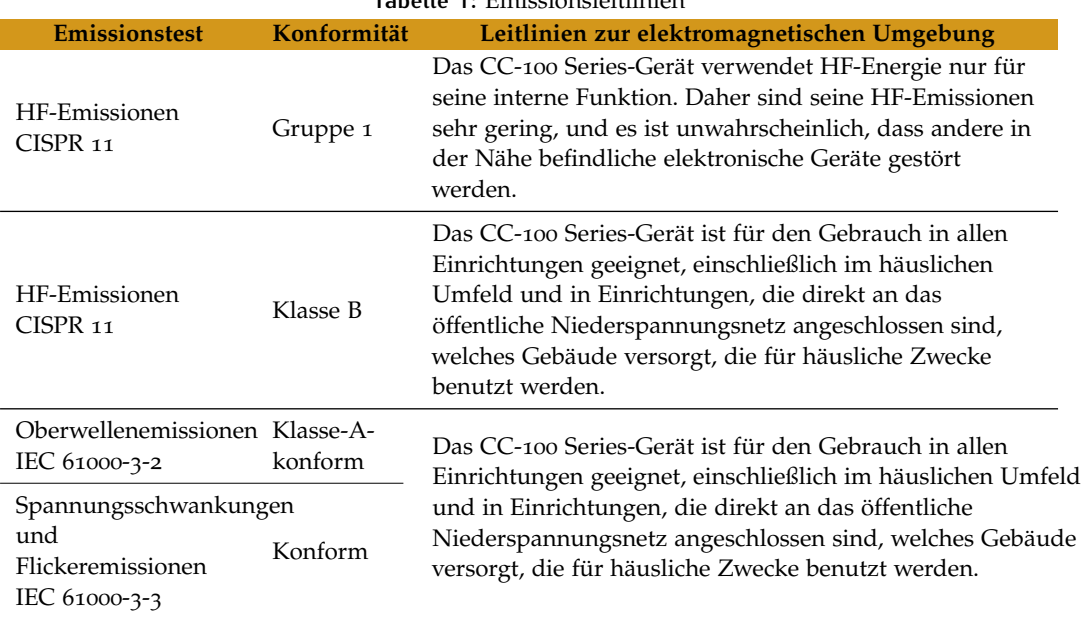

**Tabelle 1:** Emissionsleitlinien

Das CC-100 Series-Gerät ist für die Anwendung in der nachstehend spezifizierten elektromagnetischen Umgebung vorgesehen. Der Kunde oder Anwender des CC-100 Series-Geräts sollte sicherstellen, dass es in einer solchen Umgebung eingesetzt wird.

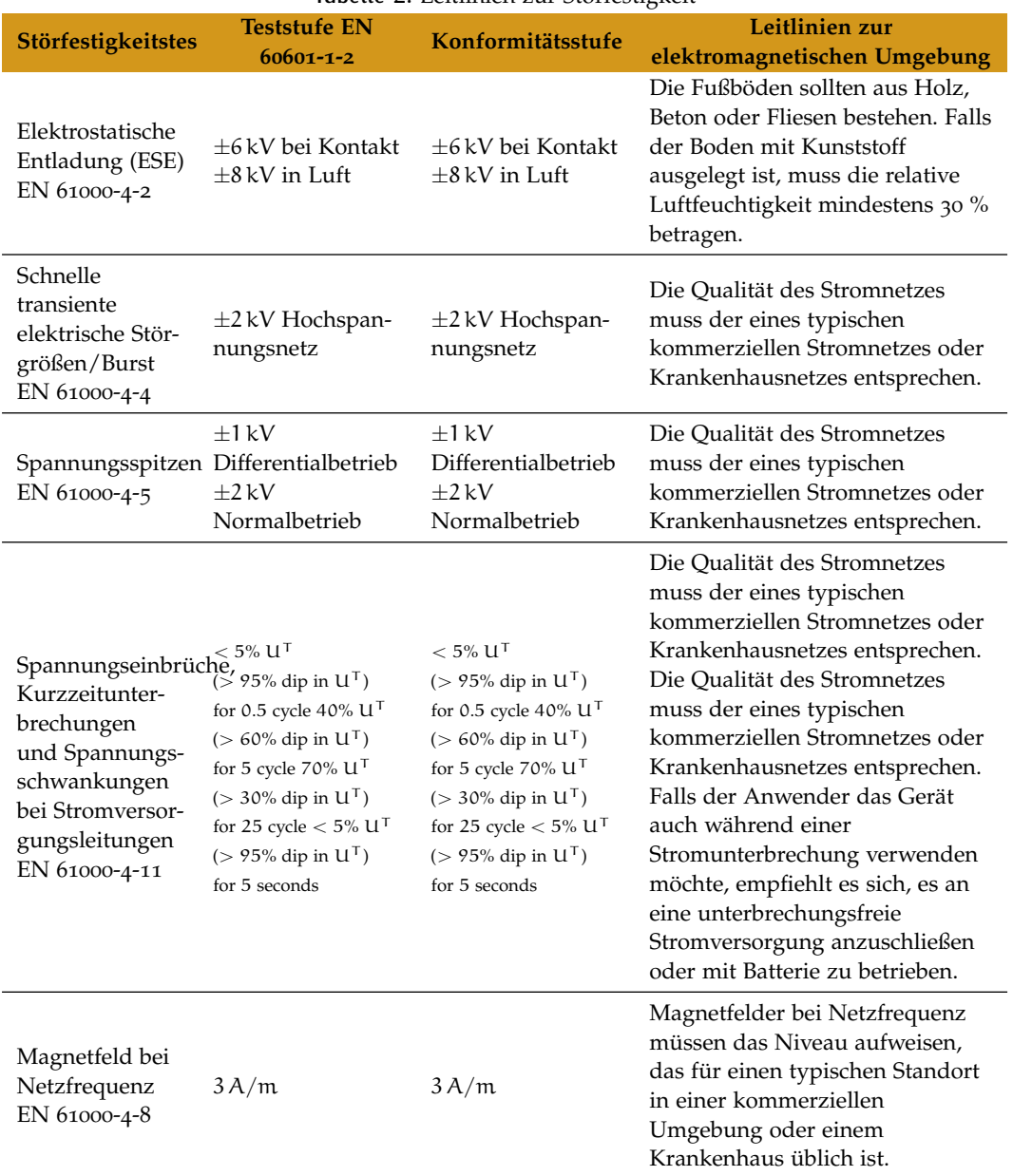

## **Tabelle 2:** Leitlinien zur Störfestigkeit

Das CC-100 Series-Gerät ist für die Anwendung in der nachstehend spezifizierten elektromagnetischen Umgebung vorgesehen. Der Kunde oder Anwender des CC-100 Series-Geräts sollte sicherstellen, dass es in einer solchen Umgebung eingesetzt wird.

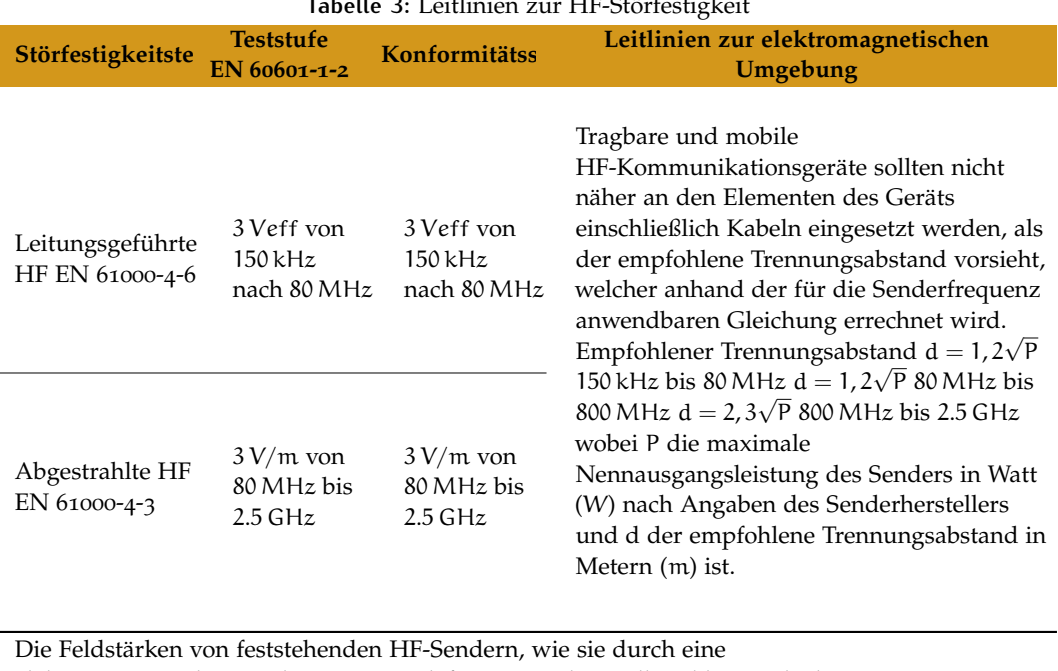

**Tabelle 3:** Leitlinien zur HF-Störfestigkeit

elektromagnetische Standortmessung definiert wurden, sollten kleiner als das Übereinstimmungsniveau der einzelnen Frequenzbereiche sein. Interferenzen können in der Nähe der Geräte auftreten und sind mit folgendem Symbol gekennzeichnet:

 $((\cdot)$ 

#### 12 vorsichtsmaßnahmen und sicherheit

Das CC-100 Series-Gerät ist für die Verwendung in einer elektromagnetischen Umgebung vorgesehen, in der HF-Störstrahlungen kontrolliert werden. Der Kunde oder der Anwender des Geräts kann dazu beitragen, elektromagnetischen Störungen vorzubeugen, indem er den nachstehend empfohlenen Mindestabstand zwischen tragbaren und mobilen HF-Kommunikationsgeräten (Sendern) und dem Gerät einhält, gemäß der maximalen Ausgangsleistung der Kommunikationsgeräte.

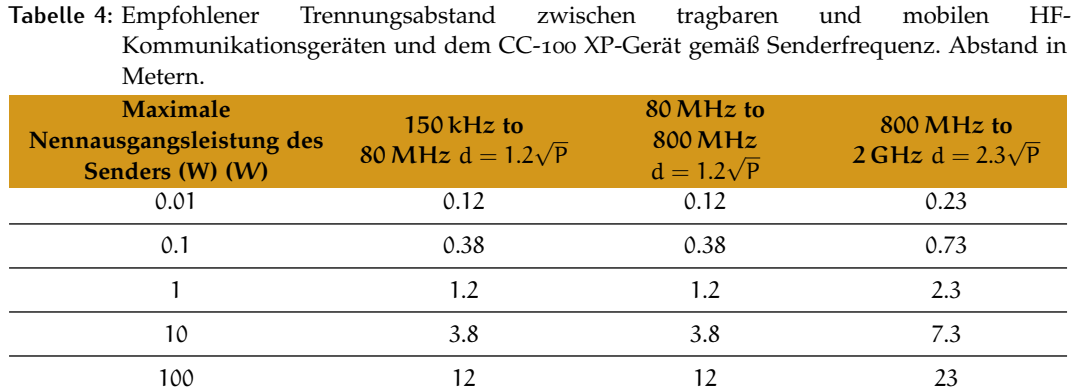

Für Sender, deren maximale Ausgangsleistung oben nicht aufgeführt ist, kann der empfohlene Trennungsabstand d in Metern (m) mit der für die Senderfrequenz geltenden

Gleichung geschätzt werden, wobei P die maximale Nennausgangsleistung des Senders in Watt (W) gemäß den Angaben des Senderherstellers ist.

#### Hinweis

- 1 Bei 80MHz und 800MHz gilt der Trennungsabstand des höheren Frequenzbereichs.
- 2 Diese Leitlinien sind möglicherweise nicht in allen Situationen anwendbar. Elektromagnetische Übertragung wird durch die Absorption und Reflexion von Strukturen, Objekten und Personen beeinflusst.

## 2.3 symbole

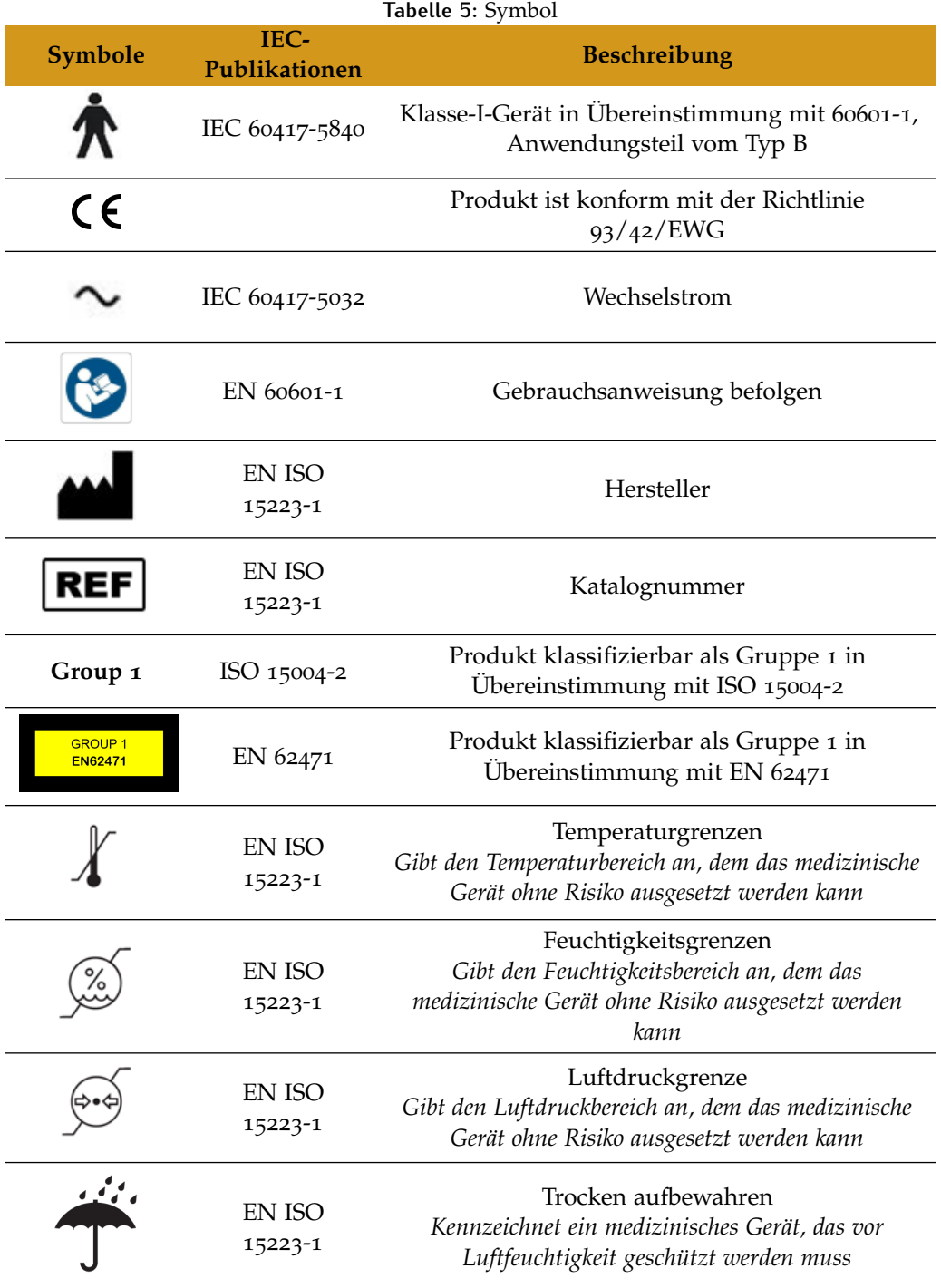

#### 14 VORSICHTSMASSNAHMEN UND SICHERHEIT

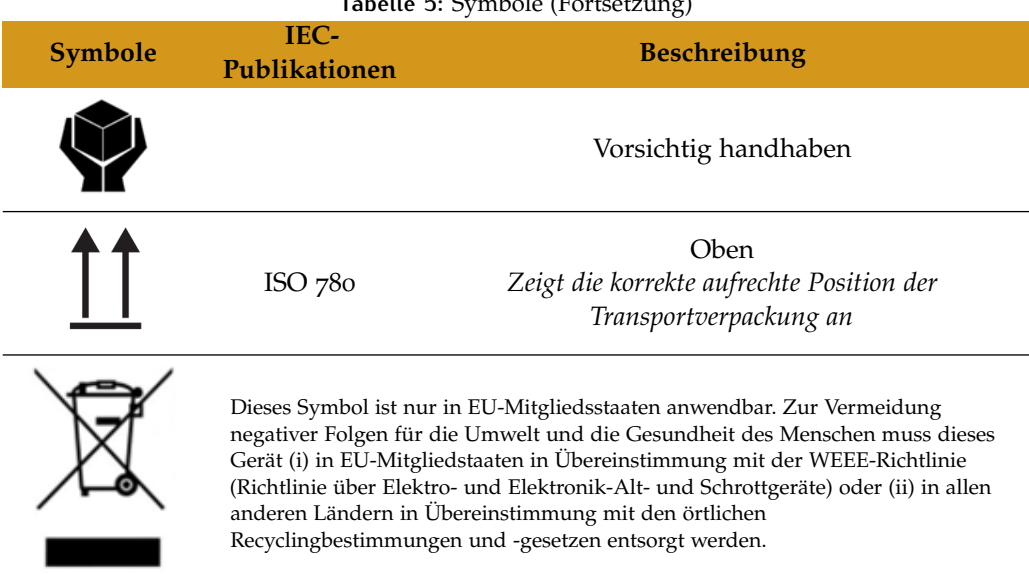

**Tabelle 5: Symbole (Fortsetzung)** 

## 2.4 kennzeichnung

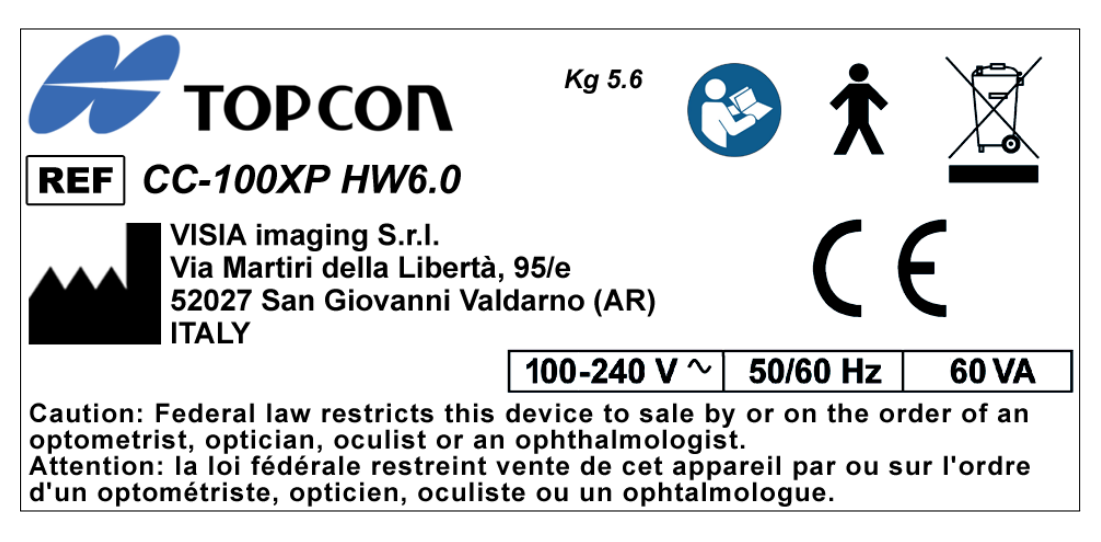

**Abbildung 1:** Geräteschild (Beispiel)

### 2.5 sicherheitsleitlinien

- Die Geräte der CC-100 Series dürfen nur für die in dieser Betriebsanleitung beschriebenen Zwecke eingesetzt werden.
- Das Gerät darf nur von qualifiziertem Personal installiert werden.
- Das Gerät darf nur unter den in dieser Betriebsanleitung spezifizierten Umgebungsbedingungen verwendet werden.
- Die ungünstigste Umgebung wird auf der Grundlage der maximalen Temperaturwerte definiert, bei denen das Gerät benutzt werden darf und den maximalen Stromverbrauch aufweist. Der Umgebungswert wird als +40 ◦C angegeben.
- Das Gerät muss an eine geeignete Stromquelle angeschlossen werden, andernfalls kann seine Leistungsfähigkeit beeinträchtigt werden.
- **A** Stellen Sie das Gerät so auf, dass sich der mit der Hauptstromversorgung verbundene Stecker leicht trennen lässt.
- Bewahren Sie diese Betriebsanleitung jederzeit griffbereit in der Nähe des Geräts auf.
- Schalten Sie das Gerät ab, wenn es längere Zeit nicht verwendet wird.
- Verwenden Sie nur das Originalzubehör und Originalersatzteile der CC-100 Series.
- Entfernen Sie alle Abdeckungen (Staubschutzhaube) vom Gerät, bevor Sie das Gerät einschalten.
- Benutzen Sie das Gerät nicht in der Nähe von leicht entzündlichen Materialien oder in Bereichen mit Explosionsgefahr.
- Eine unautorisierte Installation von Software auf dem Gerät ist untersagt.

## 2.6 elektrische sicherheit

- <sup>1</sup> Zur Vermeidung von Elektroschockgefahr darf dieses Gerät nur an ein Stromversorgungsnetz mit Schutzerdung angeschlossen werden.
- Das Gerät verfügt über ein integriertes Netzteil. Verwenden Sie für den Anschluss an die Stromversorgung nur die vom Hersteller zugelassenen, mit dem Gerät mitgelieferten Kabel.
- Vor der Durchführung von Wartungsarbeiten schalten Sie das Gerät ab und trennen Sie das Netzkabel.

## 2.7 led-emissionssicherheit

Die CC-100 Series verfügt über eine Reihe von LEDs verschiedener Art und mit verschiedenen installierten Leistungen.

Das Gerät gehört in die Klasse 1 nach ISO 15004-2.

Alle Quellen werden als Gruppe I nach EN 62471 klassifiziert.

## 2.8 wechselwirkungen mit externen geräten

Die CC-100 Series erfüllt die CE-Kennzeichnungsanforderungen.

- **A** Stellen Sie vor dem Anschluss eines externen Geräts (Computer, Drucker, Monitor, Tastatur, Maus usw.) sicher, dass es mit der EN 60950-1-Norm übereinstimmt und eine CE-Kennzeichnung hat. Durch das Anschließen von elektrischen Geräten an das Gerät ergibt sich in Kombination ein Medizinprodukt; dies kann die Sicherheit beeinträchtigen.
- <sup>1</sup> Durch das Anschließen von elektrischen Geräten an das Gerät ergibt sich in Kombination ein Medizinprodukt; dies kann die Sicherheit beeinträchtigen.
- Wenn die CC-100 Series in medizinisch genutzten Räumen installiert wird, müssen der PC und der angeschlossene Drucker mithilfe eines Trenntransformators mit Strom versorgt werden, der die Anforderungen von IEC 60601-1 erfüllt.
- Wird die CC-100 Series in medizinisch genutzten Räumen ohne Computer installiert, ist die Verwendung eines Trenntransformators nicht notwendig
- Mobiltelefone oder andere Geräte, die die Anforderungen von Klasse B EMV nicht erfüllen, dürfen in der Nähe der CC-100 Series nicht verwendet werden.
- Alle externen Geräte, die an die CC-100 Series anzuschließen sind, müssen mit einem höchstens3 m langen Anschlusskabel (USB oder LAN) ausgestattet sein.

Zweck des Anschlusses der CC-100 Series an ein IT-Netzwerk ist das Ausdrucken von Berichten und der technische Fernkundendienst.

Der USB-Port der CC-100 Series muss an einen Drucker mit USB- oder LAN-Schnittstelle angeschlossen werden. Für die Installation eines Druckertreibers wenden Sie sich bitte an den technischen Kundendienst von Topcon.

Die CC-100 Series kann über den LAN-Anschluss an ein lokales Netzwerk (LAN) angeschlossen werden. Das Netzwerk muss über ein Ethernet-Protokoll verfügen (IEEE 802.3). Für CC-100 Series und Netzwerkeinstellungen wenden Sie sich bitte an den technischen Kundendienst von Topcon und den Systemadministrator.

Zweck des Anschlusses der CC-100 Series ist die Speicherung eines PDF-Berichts in einem externen Netzwerkverzeichnis oder die Durchführung von technischen Arbeiten an der Maschine

Der Anschluss der CC-100 Series an ein Computernetzwerk, das andere Geräte einschließt, kann zu nicht vorhersehbaren RISIKEN führen; identifizieren, analysieren und kontrollieren Sie solche RISIKEN. (siehe IEC 60601-1:2005)

Spätere Änderungen am Computernetzwerk können neue RISIKEN nach sich ziehen und eine neue Analyse erfordern.

Mögliche Änderungen am Computernetzwerk sind:

- Änderung der Computer- oder Datennetzwerkkonfiguration;
- Anschließen zusätzlicher Elemente an das Computernetzwerk;
- Trennen von Elementen vom Computernetzwerk;
- Aktualisierung von Geräten, die am Computernetzwerk angeschlossen sind;
- Upgrade von Geräten, die am Computernetzwerk angeschlossen sind.

Der hier verwendete Begriff "Computernetzwerk" entspricht dem Begriff "Netzwerk/Datenkopplung" in IEC 60601-1:2005.

## 2.9 transport und verpackung

- Das Gerät muss in seiner Originalverpackung transportiert und gelagert werden.
- Für Lagerungs- und Transportbedingungen siehe die in diesem Dokument enthaltenen Spezifikationen.
- Bewahren Sie die Originalverpackung sorgfältig auf, um sie für einen künftigen Transport des Geräts verwenden zu können.

#### 2.10 reinigung

- Reinigen Sie das Gerät regelmäßig, indem Sie es mit einem weichen Tuch abstauben. Im Fall hartnäckigerer Verunreinigungen auf der Oberfläche verwenden Sie ein in Wasser oder Alkohol (max. 70 %) getränktes weiches Tuch.
- $\langle \cdot \rangle$  Achten Sie darauf, dass das Gerät nicht nass wird, und reinigen Sie es nur auf die angegebene Weise, um Beschädigungen zu vermeiden. Verwenden Sie niemals Lösungs- oder andere Scheuermittel.

## 2.11 überprüfung bei inbetriebnahme

- Der aktuelle Arbeitsabstand wird auf dem Startbildschirm angezeigt. Prüfen Sie seine Richtigkeit.
- Prüfen Sie vor der Durchführung einer Untersuchung die Lichtbedingungen mithilfe der "Lichtsensor"-Funktion (siehe Abschnitt 9.1).

## $3$  GARANTIE UND ZUVERLÄSSIGKEIT DES PRODUKTS

- **A** Die Garantie des Produkts gilt nur, wenn alle in diesem Dokument dargelegten Anweisungen befolgt werden.
- Bei Verlust oder Beschädigung infolge einer unsachgemäßen oder falschen Benutzung des Geräts erlischt die Garantie des Produkts.
- Die Garantie des Produkts ist nur dann wirksam, wenn das Gerät mit seinem Originalzubehör ausgestattet wird.
- **A** Falls das Gerät von nicht autorisiertem Personal geöffnet wird, wird der Hersteller von jeglicher Verantwortung entbunden, und die Garantie erlischt.
- **HINWEIS:** Änderungen oder Reparaturen am Produkt, insbesondere solche, die eine Öffnung des Geräts erfordern, dürfen nur von technischem Personal vorgenommen werden, das vom Hersteller entsprechend autorisiert wurde.

## 3.1 rechtsvorschriften

- 93/42/EEC 2007/47/EC: Medizinisches Gerät Klasse I
- EN 60601-1: Klasse I Typ B Dauerbetrieb
- EN 60601-1-2: EMV
- ISO 15004-2: Gruppe 1
- EN 62471: alle Quellen sind Gruppe 1

## 3.2 technischer kundendienst

Der technische Kundendienst darf nur von speziell geschultem technischen Personal durchgeführt werden, dem erforderlichenfalls Schaltpläne, Ersatzteillisten und Kalibrierungsanweisungen ausgehändigt werden.

## 3.3 haftung

Der Hersteller haftet nicht für Schäden, die durch Brand, Erdbeben, Handlungen von Dritten, andere Unfälle oder Nachlässigkeiten sowie unsachgemäßen Gebrauch des Instruments durch den Anwender entstehen.

Der Hersteller übernimmt keinerlei Haftung für Schäden, die durch den Anwender oder die Nichtverfügbarkeit des Geräts verursacht werden, etwa für Gewinnausfall oder Unterbrechung der Geschäftstätigkeit.

Der Hersteller haftet nicht für Schäden, die durch eine andere als die in dieser Betriebsanleitung beschriebene Verwendung des Geräts entstehen.

Der Hersteller haftet nicht für die Ergebnisse der mit diesem Gerät erhaltenen Diagnosen.

## 3.4 warnetiketten und warnschilder

Um das Instrument sicher zu benutzen und einer Gefährdung des Bedieners oder anderer Personen sowie einer Beschädigung des Geräts vorzubeugen, enthält die Betriebsanleitung eine Beschreibung der auf dem Instrument angebrachten Sicherheits-/Warnhinweise. (siehe Kapitel 2).

Lesen Sie die Kapitel 2 und das gesamte Betriebsanleitung aufmerksam durch und befolgen Sie die hierin dargelegten Anleitungen.

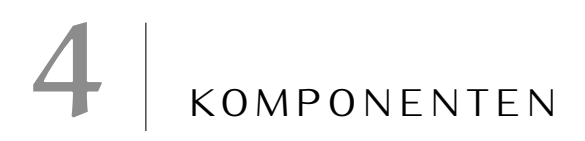

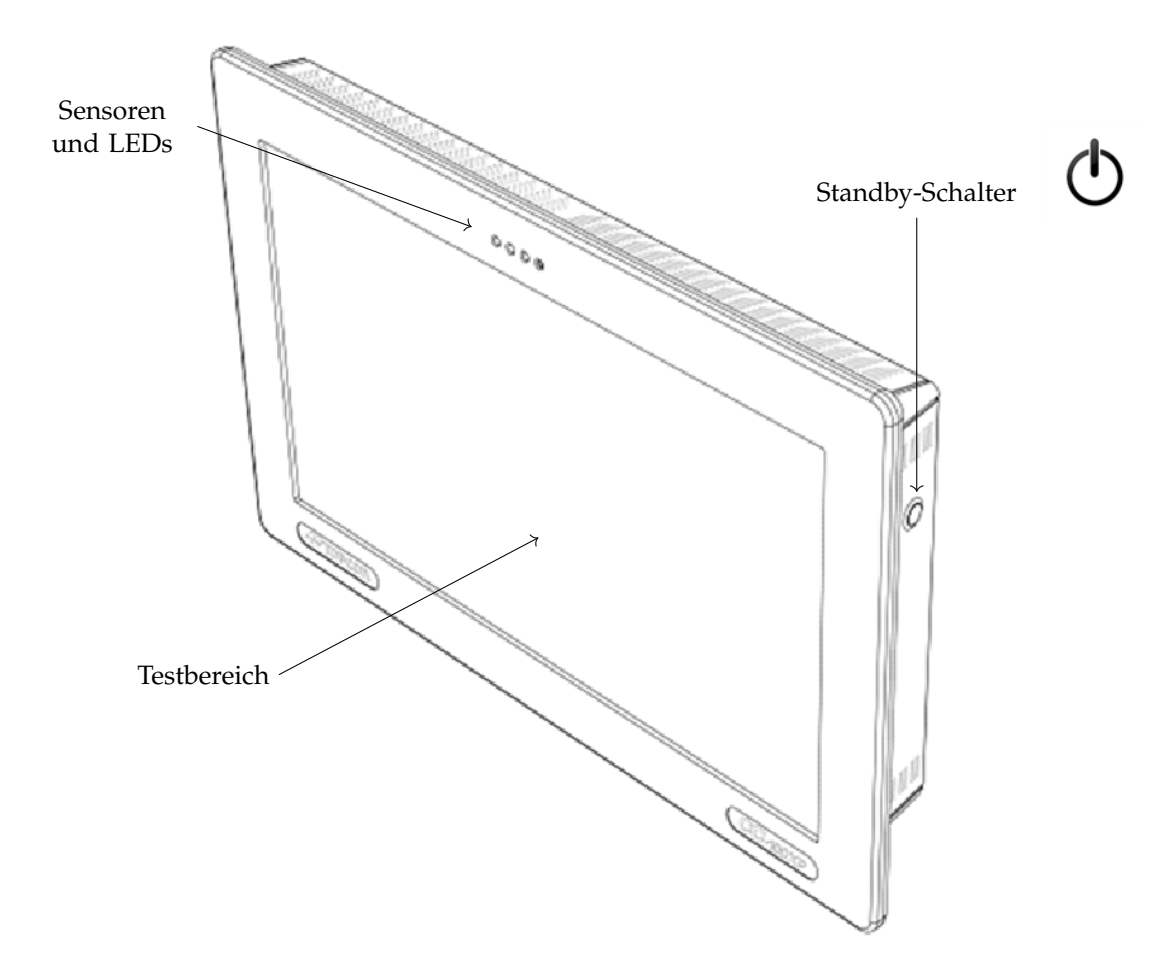

**Abbildung 2:** Vorderansicht

22 KOMPONENTEN

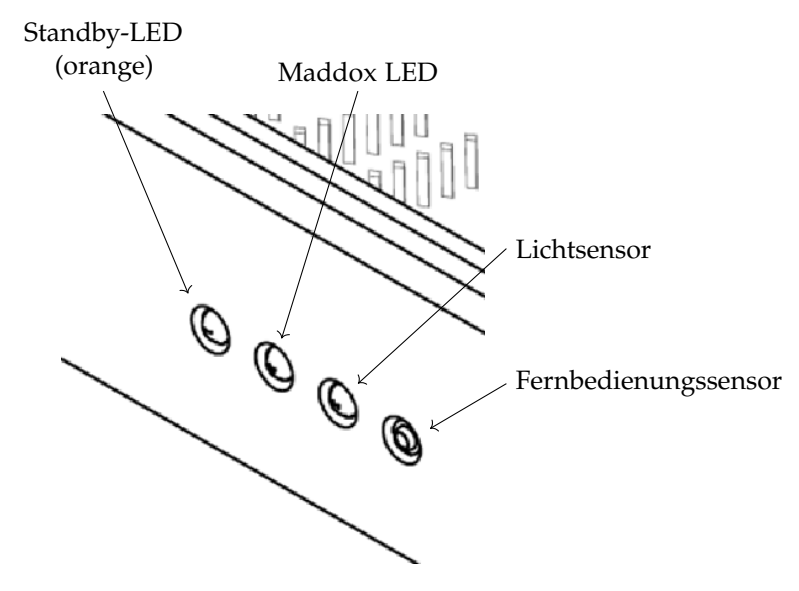

**Abbildung 3:** Detailansicht Sensoren und LEDs

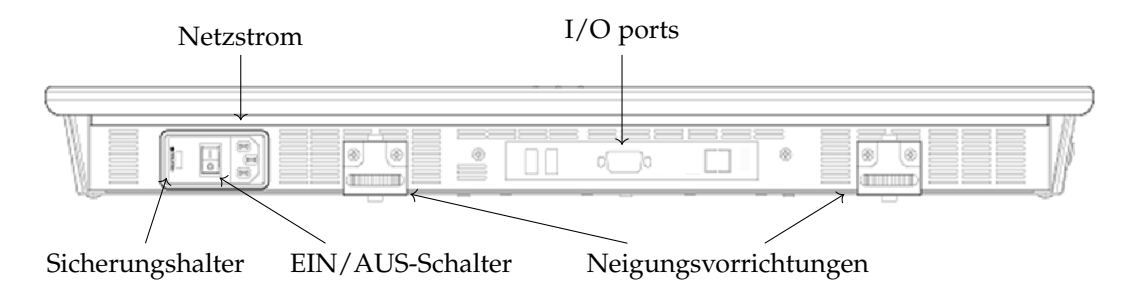

**Abbildung 4:** Untere Ansicht

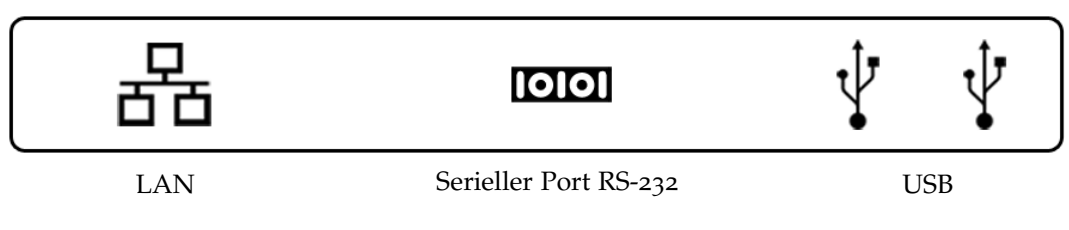

**Abbildung 5:** Detailansicht E/A-Anschlüsse

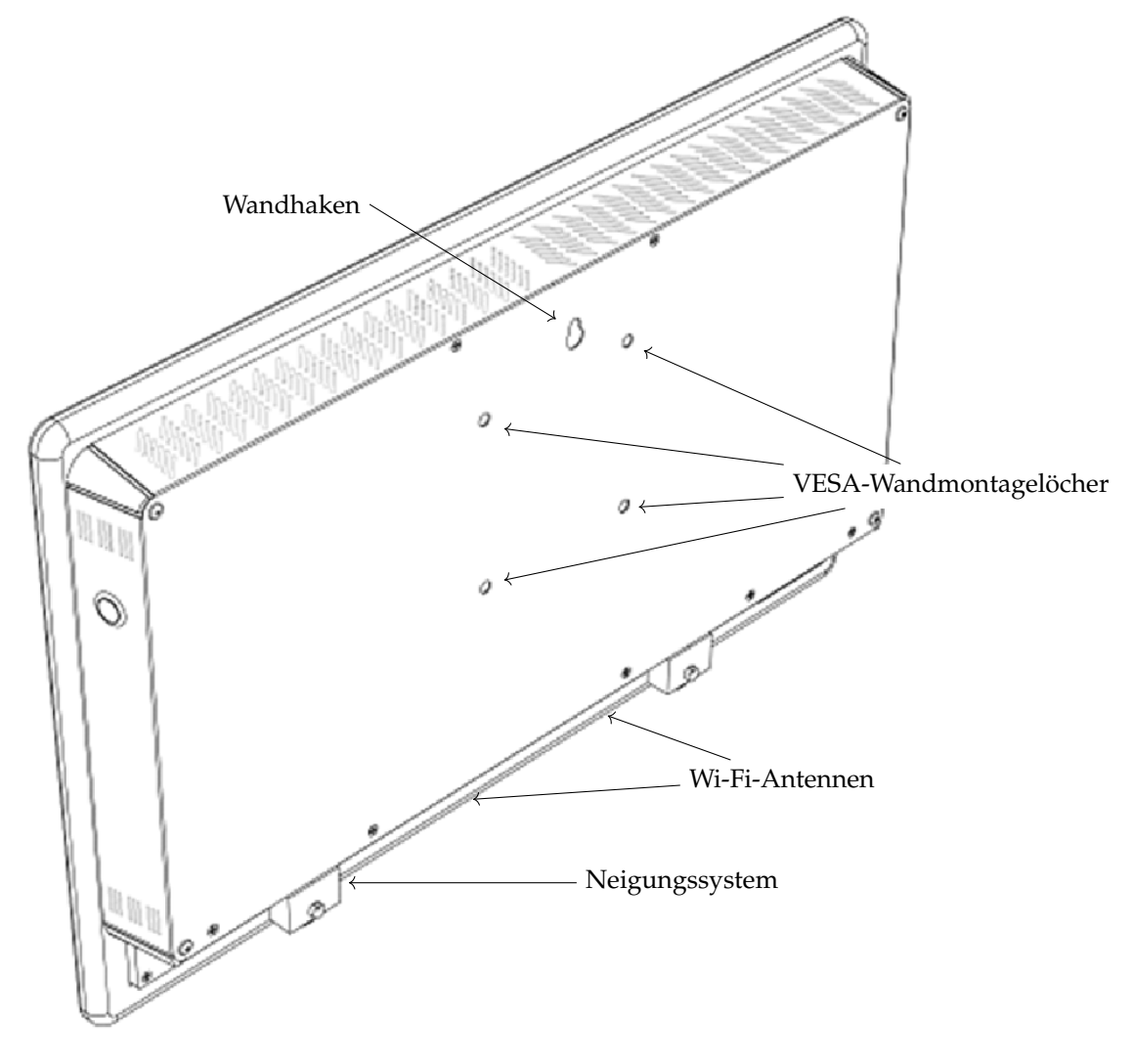

**Abbildung 6:** Rückansicht

# $5$  zubehör

## 5.1 mitgeliefertes zubehör

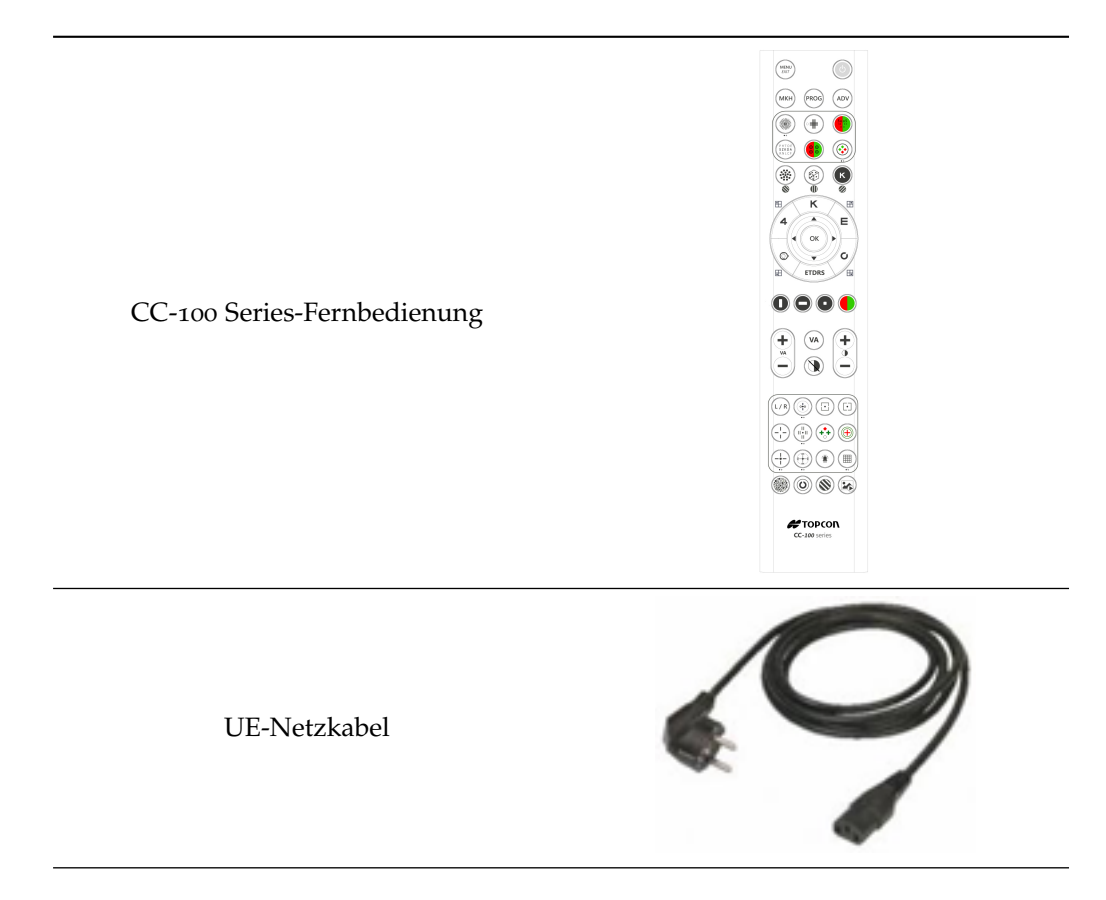

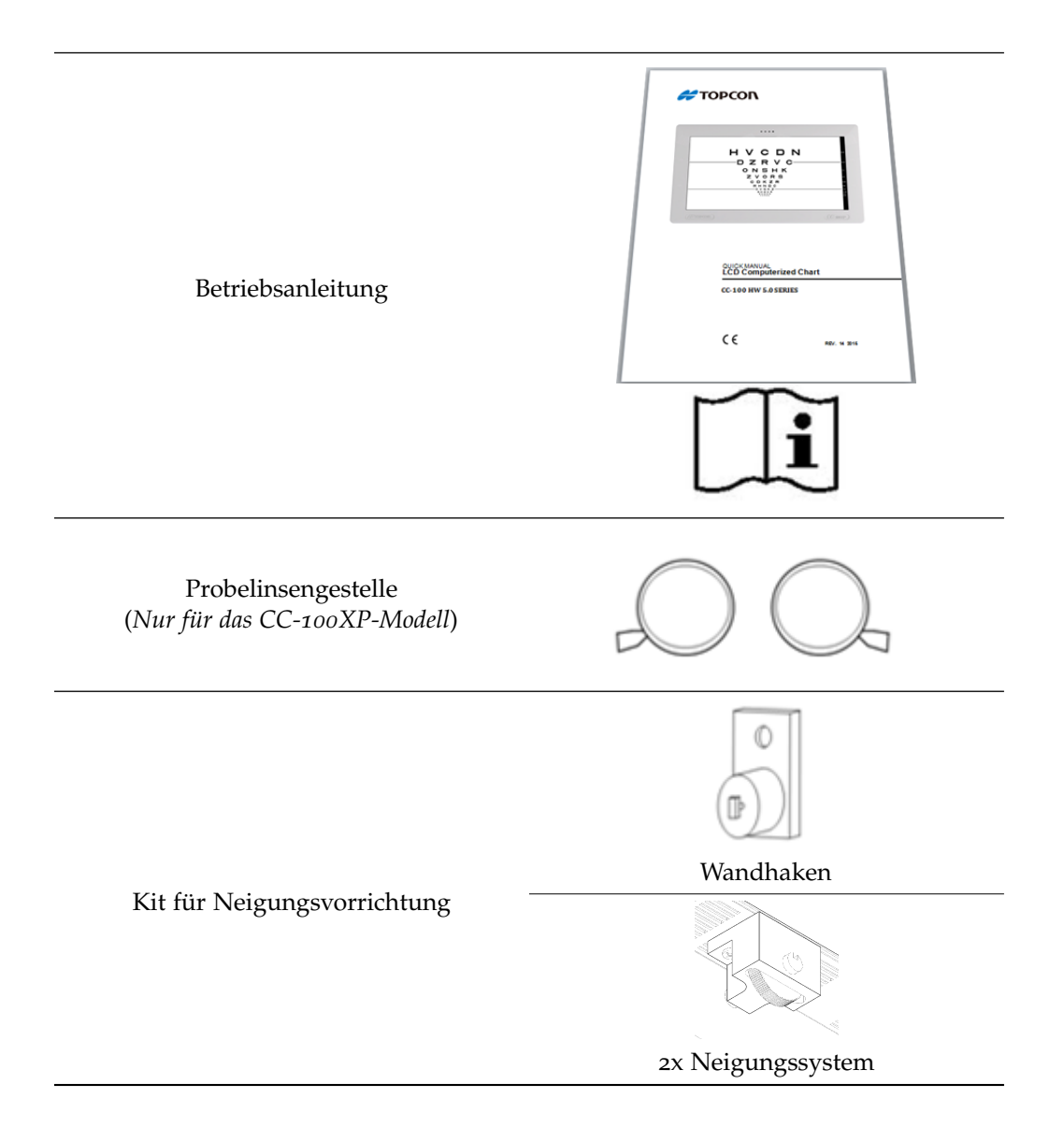

## 5.2 optionales zubehör

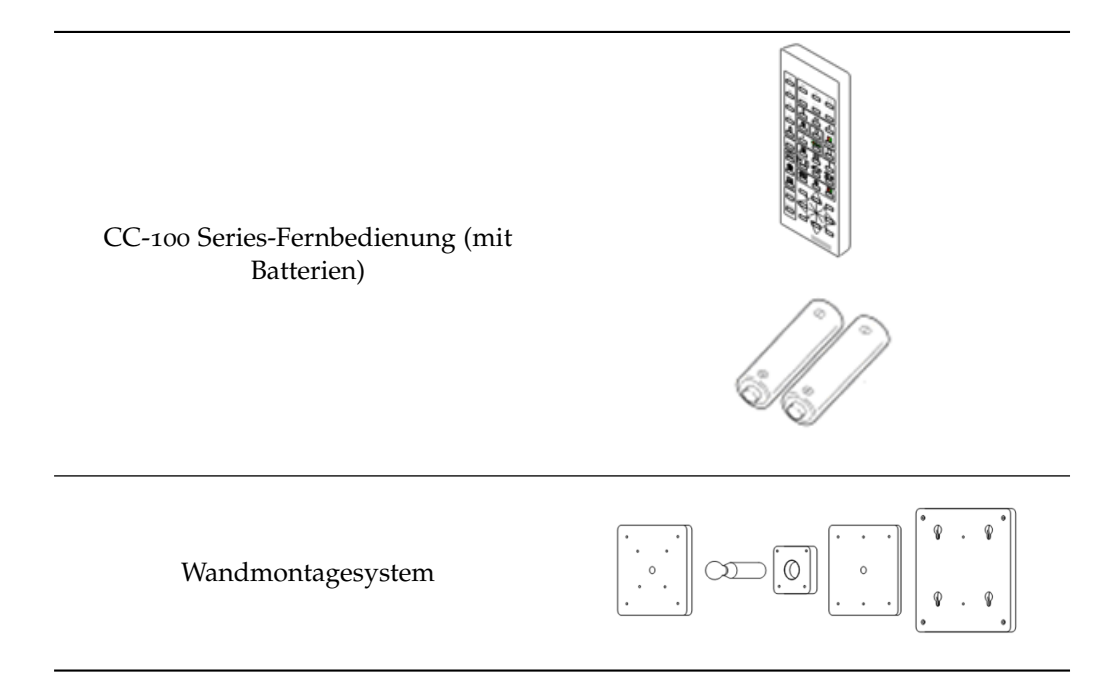

# $6$  INSTALLATION

## 6.1 ein- und auspacken des systems

Bewahren Sie die Originalverpackung auf, um sie wiederverwenden zu können. **Das System darf nur in seiner Originalverpackung gehandhabt/verschickt werden, die speziell entwickelt wurde, um das System vor Beschädigungen zu schützen.**

#### 6.1.1 Auspacken des Systems

Lesen Sie vor der Installation des Systems die in dieser Betriebsanleitung dargelegten Kapitel 2 durch.

Die einzelnen Schritte werden in den nachfolgenden Abbildungen veranschaulicht:

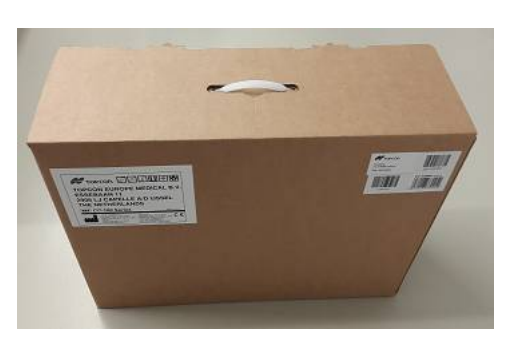

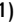

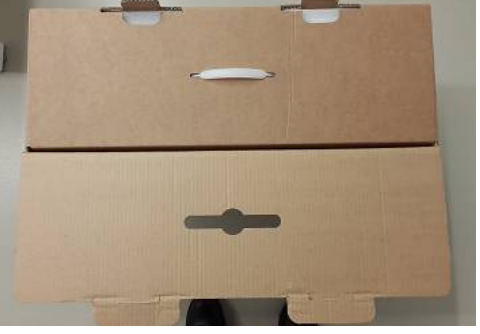

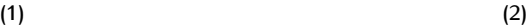

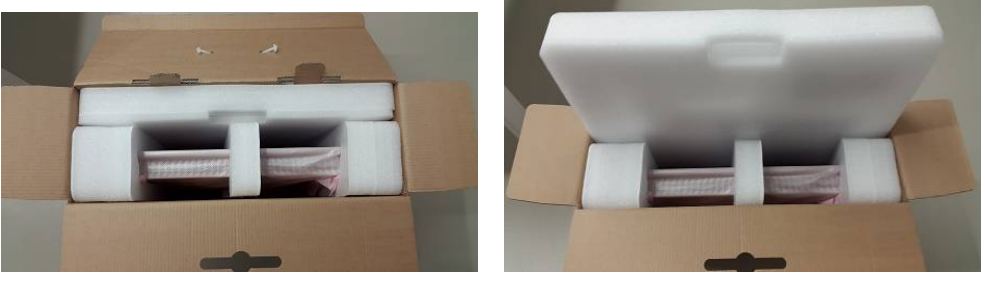

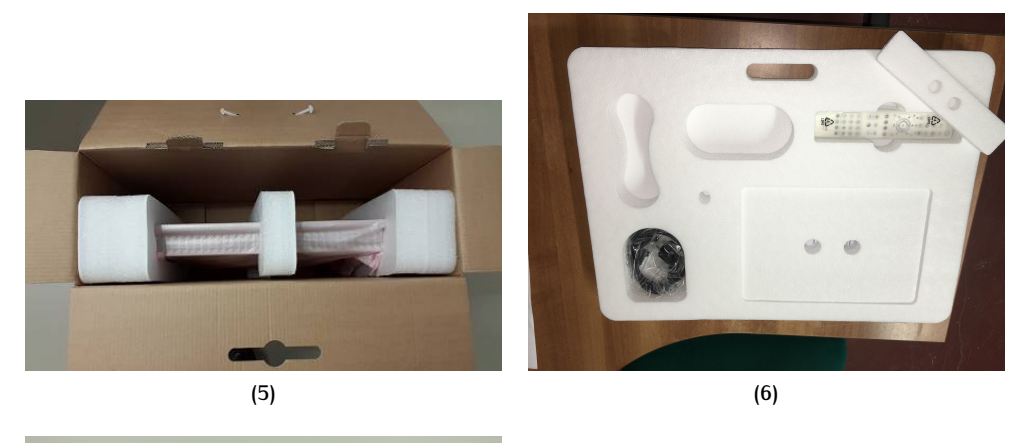

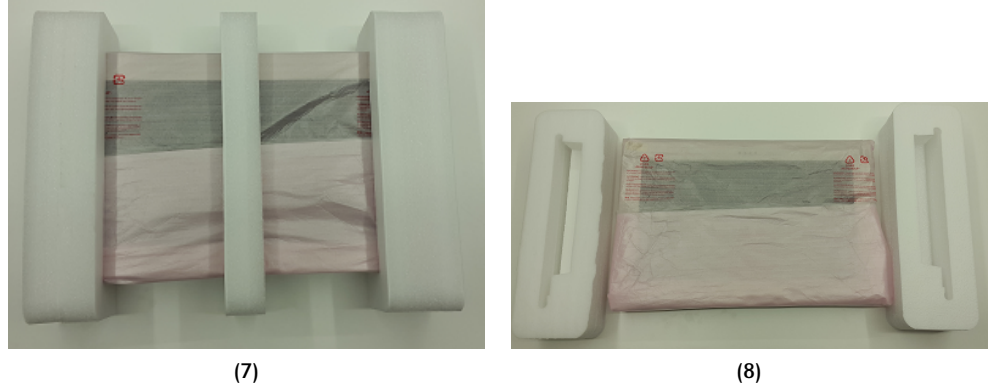

**Abbildung 6:** Auspacken des Systems

6.1.2 Einpacken des Systems

Nehmen Sie die Originalverpackung und führen Sie die Auspackschritte in umgekehrter Reihenfolge aus.

## 6.2 wandmontage

Verwenden Sie Haken oder Schrauben mit Wanddübeln, deren Tragfähigkeit mindestens das 4-Fache des Gewichts des Geräts beträgt.

 $\triangle$  Sie müssen den mitgelieferten Haken mit einer Blechschraube mit mindestens 3.5 mm Durchmesser benutzen.

Sie haben verschiedene Installationsoptionen:

- Montage mit Wandhaken Kippen Werkzeug
- Installation mit optionalem Wandmontagezubehör (siehe Abbildung 7).
- Installation mit VESA-Standard  $10 \times 10$ -Befestigung.<sup>1</sup>

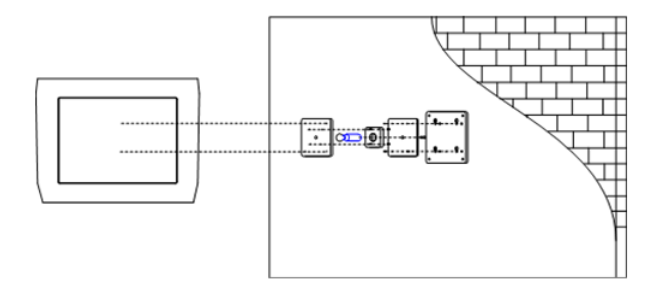

**Abbildung 7:** Mit Wandmontage

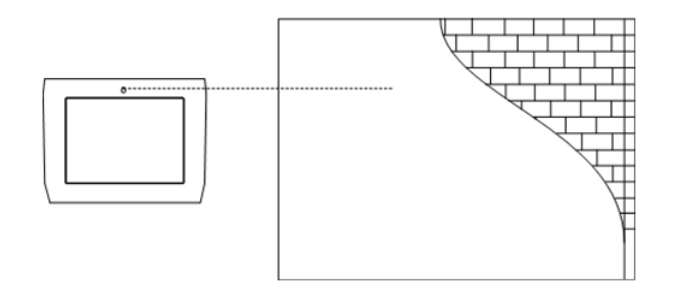

**Abbildung 8:** Ohne Wandmontage

<sup>1</sup> VESA: Die **Video Electronics Standards Association** (Abkürzung **VESA**) ist eine 1989 gegründete Vereinigung von Unternehmen, die von NEC Home Electronics und anderen Monitor- und Computerherstellern unterstützt wird. Die VESA-Montage 10 × 10-Befestigung versteht sich als Vier-Schrauben-Befestigung, bei der die Schrauben an den vier Ecken eines Quadrats mit einer Seitenlänge von je 100mm positioniert sind.

## 6.3 einrichtung des neigungssystems

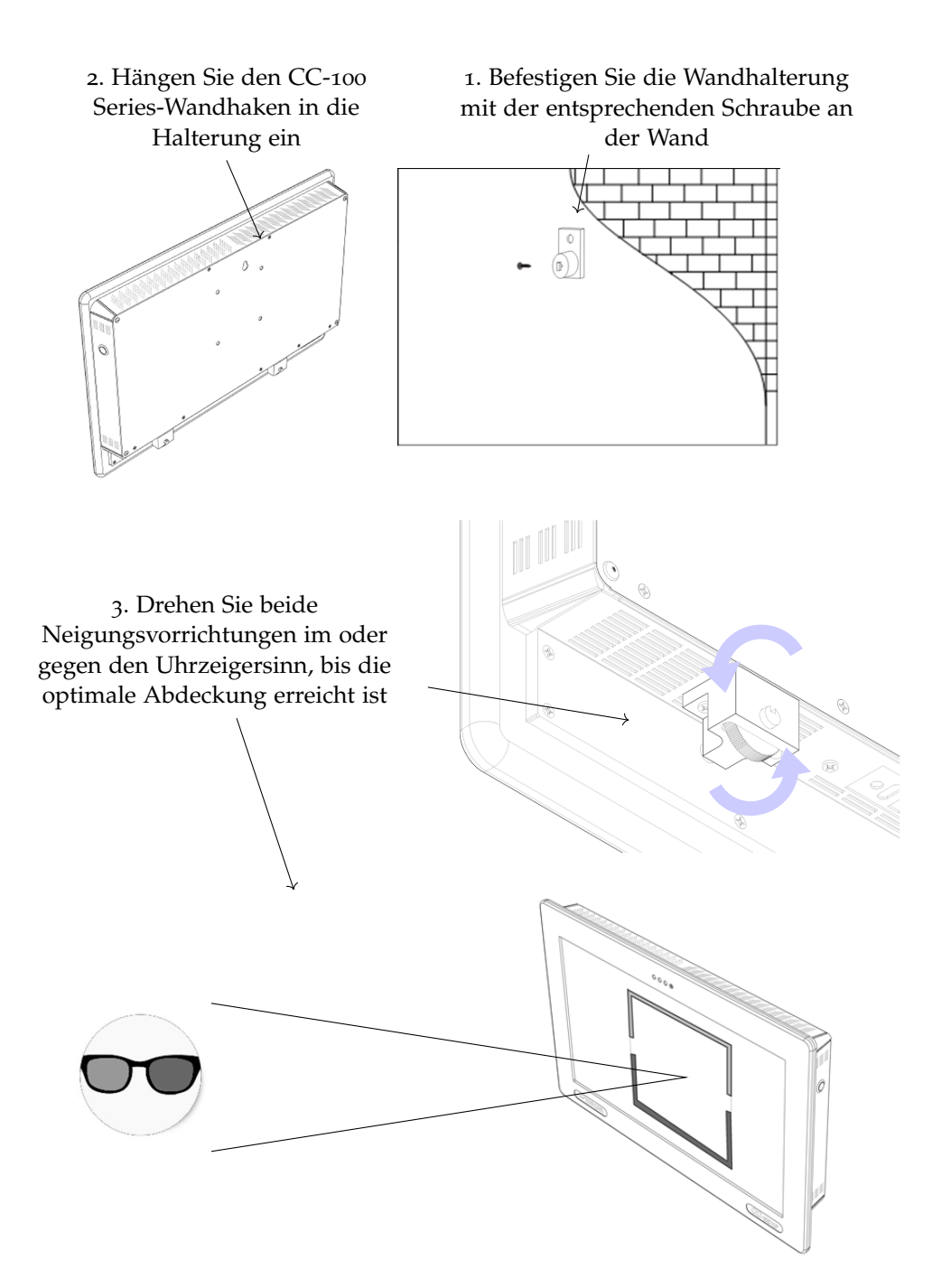

# $7$  GRUNDLEGENDE VORGÄNGE

## 7.1 FERNBEDIENUNG (CC-100 SERIES)

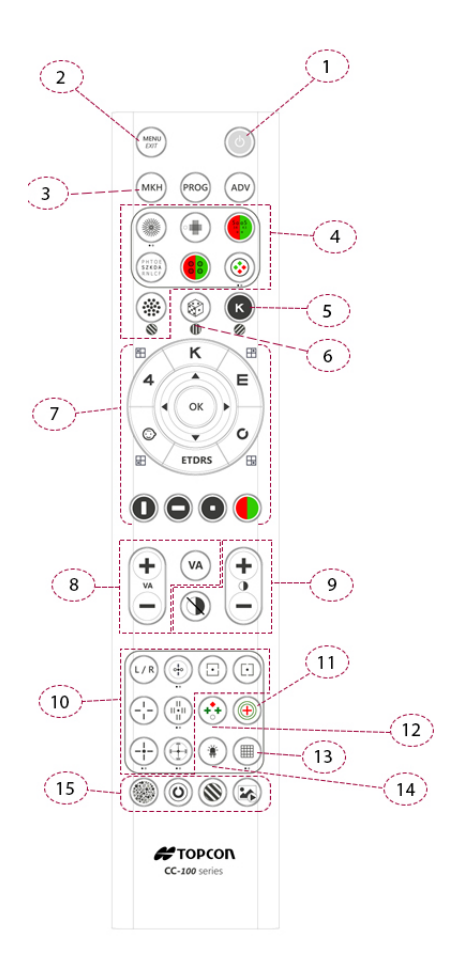

- 1 EIN/AUS-Schalter (gedrückt halten)
- 2 Menü Öffnen/Schließen
	- Test verlassen
- 3 MKH-Sequenz
- 4 Refraktionstests
- 5 Umkehrung
- 6 Zufall
- 7 Richtungspfeile zur Bewegung des Cursors
	- Sehzeichen
	- ETDRS
	- Vertikal, horizontal, Einzel- oder R/G-Masken
	- "OK" macht die aktuelle Visualisierung zufällig
- 8 Auswahl der Sehschärfestufe
	- "VA" kehrt zur ersten Tafel zurück
- 9 Auswahl der Kontraststufe
	- Kontrastmodus entfernen
- 10 Polarisierungsinversion
	- Trennsichttest
- 11 Schober-Test
- 12 Worth-Test
- 13 Amsler-Gitter
- 14 Maddox-Test/LED
- 15 Pseudoisochromatischer Test
	- Kontrastempfindlichkeitstest (Landolt C und Snellen E)
	- Sinuswelle
	- (Kontrastempfindlichkeitstest)
	- Bilder, Videos

#### $\mathbf{1}$ **TOPCOP**  $\overline{\mathbf{2}}$ 3 VA Κ E  $\boldsymbol{A}$  $\mathbf C$ 5 6 4  $^{\circledR}$  $\bigcap$ 8  $\overline{7}$ 웃 ⊪∙  $\overline{\mathsf{k}}$  $\mathbf{Q}$ 10 **ETDRE** 12  $\Theta$ 키다 13  $.11$ 《精 14  $-18$ **STEREO**  $MKH$ ٠ 15 **MENU** 16 **IGH** 17 19  $R/L$ CC.100 Series

## 7.2 OPTIONALE FERNBEDIENUNG (TOPCON ACP-8)

- 1 Infrarot-LED
- 2 Betriebsartenwahl
- 3 Auswahl der Sehschärfe
- 4 Funktionen Maske und Rot/Grün-Filter
- 5 Zufall
- 6 Kontrast
- 7 Invertiert
- 8 Fixierpunkt/Amsler-Gitter, Schober-Test/Worth-Test
- 9 Bichromatische Sehtests und Stereo-Test, polarisiert (CC-100XP) oder bichromatische Sehtests und R/G-Stereotests (CC-100)
- 10 ETDRS
- 11 Astigmatismustests (Uhr, Gitter, Punkte)

12 Kontrastempfindlichkeitstest/Sinuswellen-Kontrastempfindlichkeitstest

- 13 Pseudoisochromatischer Test
- 14 Fixiertafeln
- 15 Richtungspfeile des Navigationscursors
- 16 Menü (zweite Funktion: Sondertest verlassen)
- 17 Licht (zweite Funktion: keine Antwort bei Sondertests) -> Langes Drücken versetzt das Gerät in Standby. EIN-/AUSSCHALTEN (gedrückt halten)
- 18 MKH-Sequenz
- 19 Stereo-Inversion rechtes/linkes Auge

## 7.3 ein-/ausschalten des instruments

7.3.1 Hauptstromversorgung einschalten: Standby-Modus

Der Anwender kann die Hauptstromversorgung durch Drücken des Schalters im unteren Bereich des Instruments einschalten (siehe Abbildung 9). Das Instrument schaltet auf Standby und der Anwender sieht die vordere orange LED leuchten (siehe Abbildung 10).

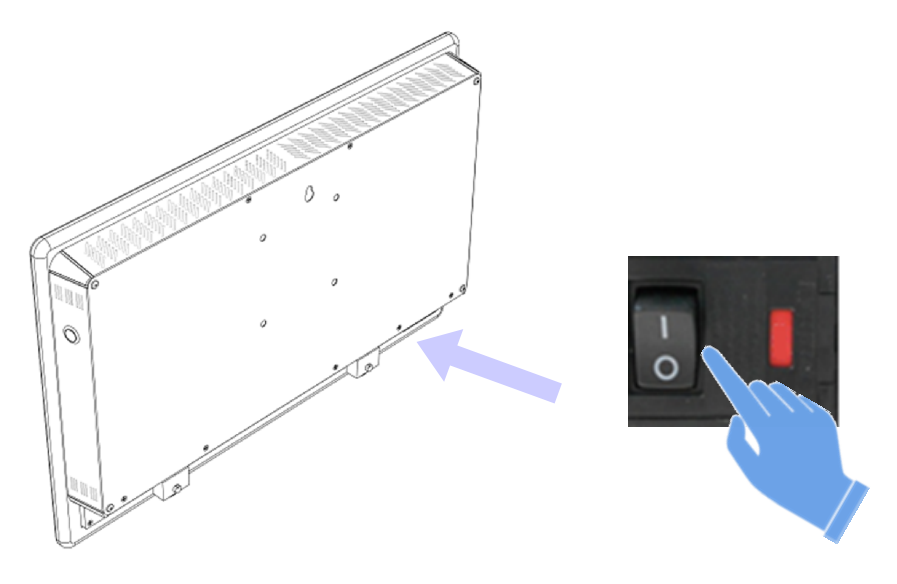

**Abbildung 9:** Instrument einschalten

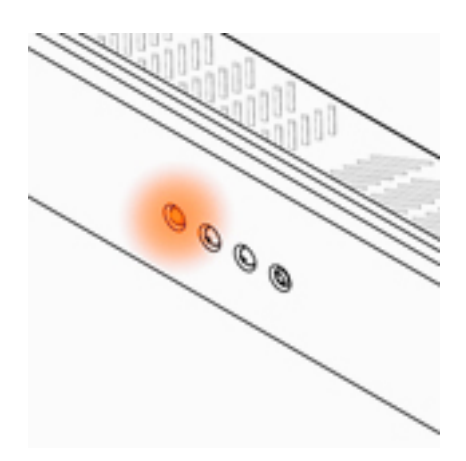

**Abbildung 10:** Vordere orange LED

#### 34 | GRUNDLEGENDE VORGÄNGE

7.3.2 CC-100 Series einschalten: Standby-Modus verlassen

Nach dem Einschalten der Hauptstromversorgung kann der Anwender auf eine der Tasten der CC-100 Series-Fernbedienung (siehe Abbildung 11) oder der Topcon ACP-8- Fernbedienung oder KB-50/CV-5000PC (nur IR-Modus) drücken.

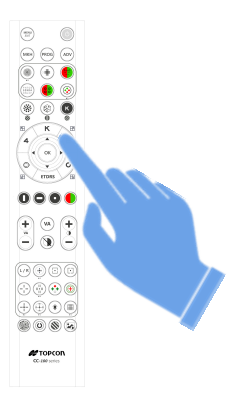

**Abbildung 11:** Standby-Modus verlassen

Die orange LED fängt an zu blinken (siehe **??**) (siehe Abbildung 12).

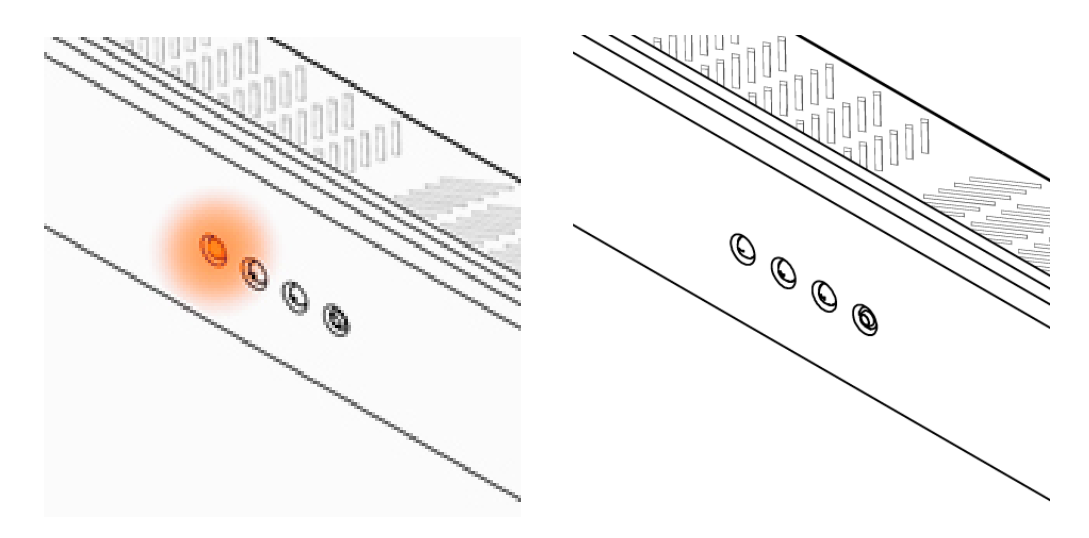

**Abbildung 12:** Orange LED blinkt

Nach wenigen Sekunden ist das CC-100 Series-Gerät (siehe Abbildung 13).

#### 7.4 E/A-VERBINDUNGEN | 35

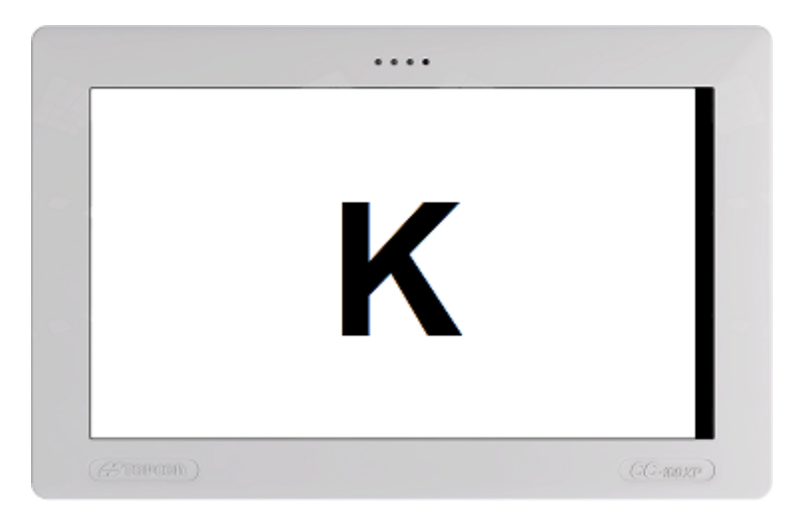

**Abbildung 13:** Gerät betriebsbereit

7.3.3 CC-100 Series ausschalten: Standby-Modus

Langes Drücken der Standby-Taste der CC-100 Series-Fernbedienung versetzt das Instrument in den Standby-Modus.

#### 7.3.4 Hauptstromversorgung ausschalten

Der Anwender kann die Hauptstromversorgung durch Drücken des Schalters unten am Instrument ausschalten (siehe Abbildung 14).

Das Gerät muss ausgeschaltet werden, wenn es längere Zeit nicht verwendet wird.

## 7.4 e/a-verbindungen

Die verfügbaren E/A-Anschlüsse des Instruments sind in Abbildung 15. zu sehen.

USB-Stick, Drucker, Tastatur oder Maus können mithilfe der zwei USB-Anschlüsse verbunden werden  $\sum$ 

Das Gerät kann mithilfe des Ethernet-Anschlusses an ein LAN-Netzwerk angeschlossen П werden  $\Box$   $\Box$ 

### 36 | GRUNDLEGENDE VORGÄNGE

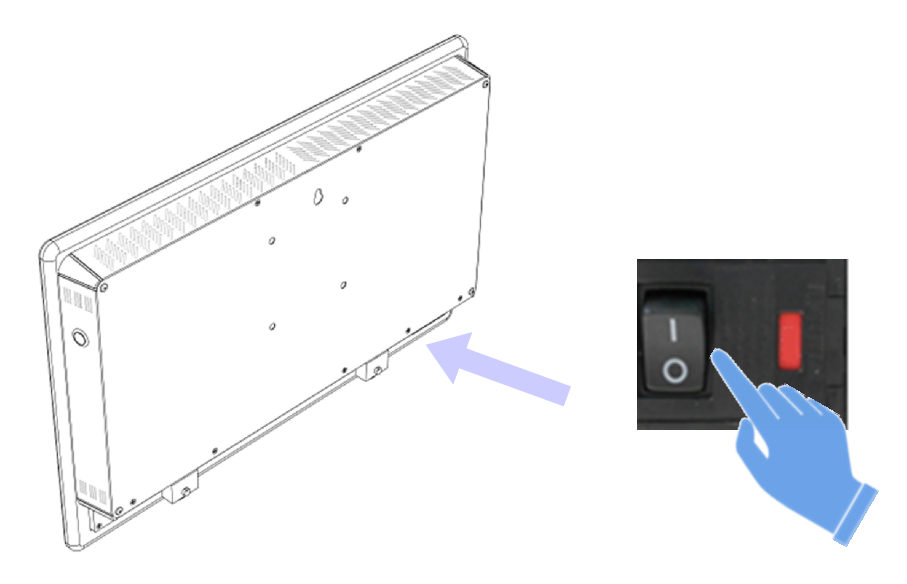

**Abbildung 14:** Instrument ausschalten

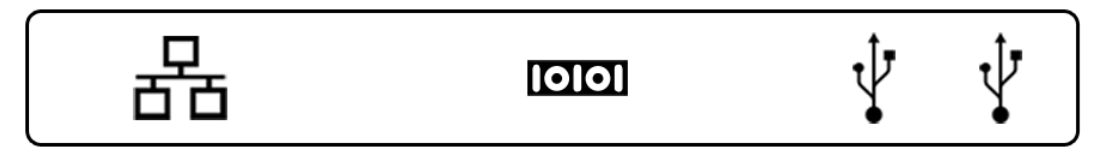

**Abbildung 15:** I/O-Anschlüsse
Topcon KB-50 kann an den seriellen Anschluss des Geräts mithilfe eines dafür vorgesehenen seriellen Kabels **1910** angeschlossen werden, das bei Topcon erhältlich ist.

# S E H T E S T S

## 8.1 sehschärfetests

Die Sehschärfe bezeichnet die Fähigkeit des Auges, feine Details wahrzunehmen und entfernte Objekte scharf zu erkennen. Sehschärfemessungen werden anhand von speziellen Sehtafeln mit Symbolen in verschiedenen Größen vorgenommen, die in abnehmender Größe von oben nach unten angeordnet sind.

Auf einer Visustafel steht ein Symbol für eine 20/20-Sehkraft einem Winkel von 5 (min) Bogenminuten gegenüber, und jeder Symbolteil steht einem Winkel von 1 Biogenminute gegenüber.

Der Anwender kann verschiedene Sehzeichen und Maskierungstypen wählen, auf das aktuell angezeigte Symbol eine Zufallsauswahl anwenden und dessen Kontrast ändern.

Durch Drücken einer der fünf Tasten der Fernbedienung kann der Anwender ein spezifisches Sehzeichen auswählen (siehe Tabelle 8).

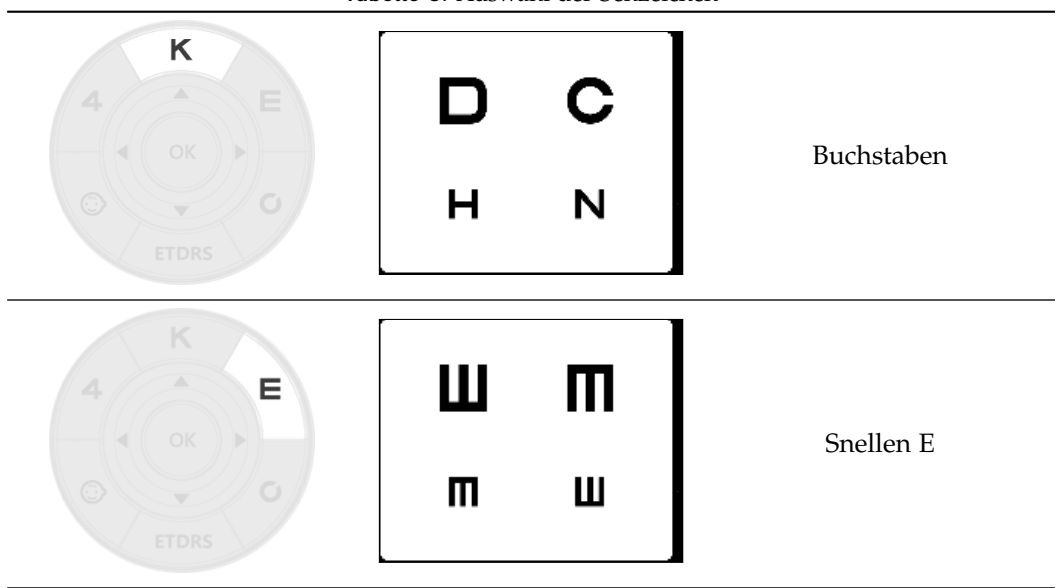

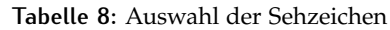

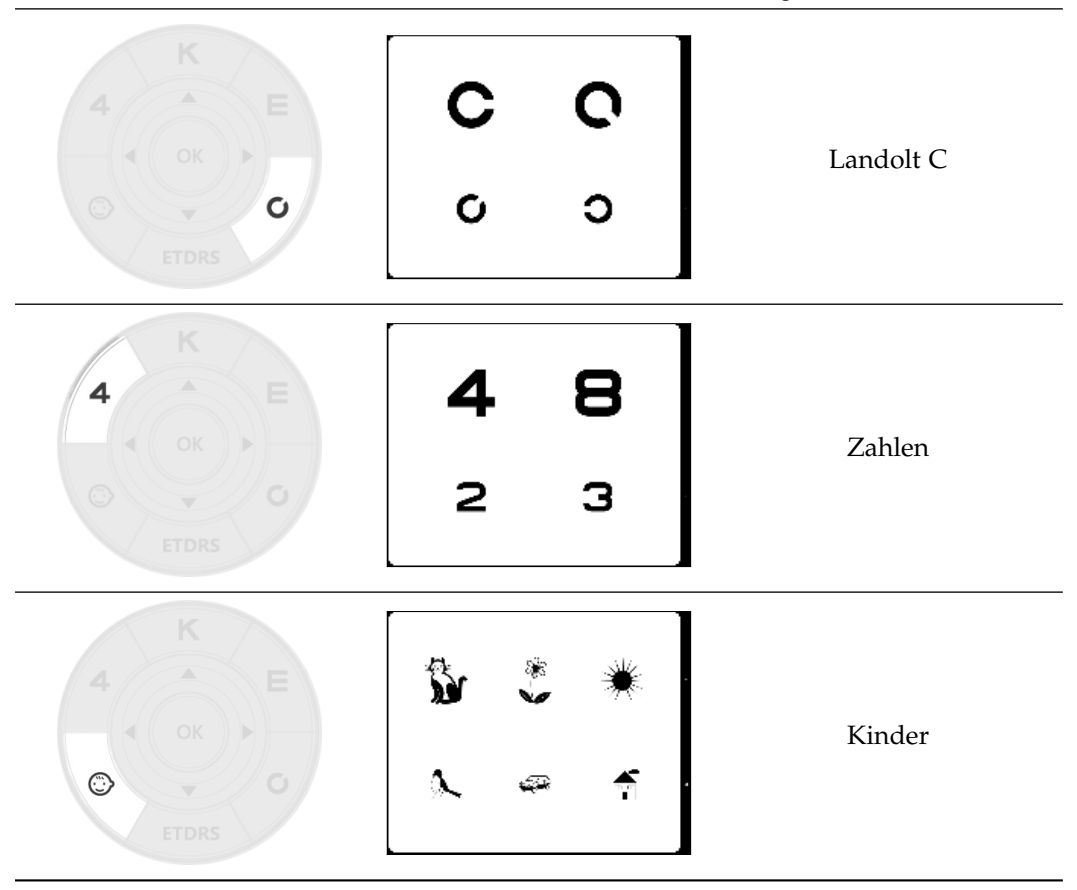

**Tabelle 8:** Auswahl der Sehzeichen (Fortsetzung)

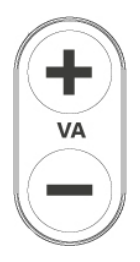

Mit diesen Tasten kann der Anwender die Sehschärfenebene erhöhen oder senken (siehe Abbildung 16).

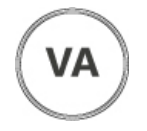

Diese Taste setzt die aktuelle Visualisierung auf die in den Einstellungen standardmäßig eingestellte Sehzeichentafel zurück (siehe Abschnitt 9.2).

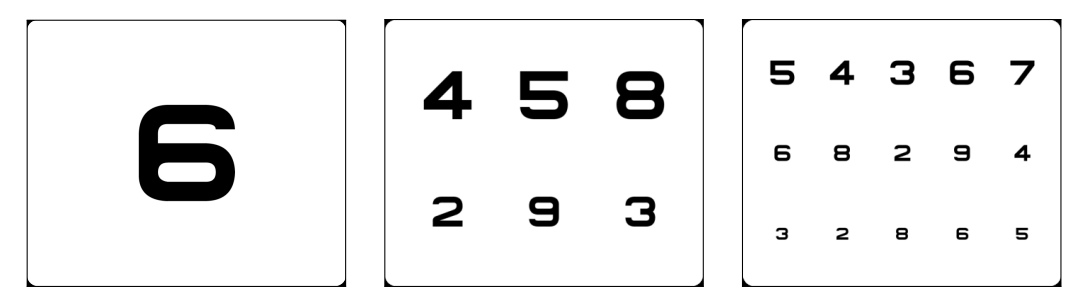

**Abbildung 16:** Visual acuity modification

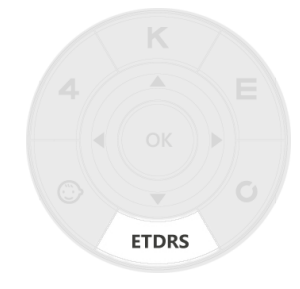

**ETDRS:** diese Taste aktiviert die ETDRS-Testtafeln. Es gibt für diesen Test zwei Visustafeln, siehe Abbildung 17. Um zwischen ihnen umzuschalten, verwenden Sie die Pfeile oder die VA "+" oder "-"

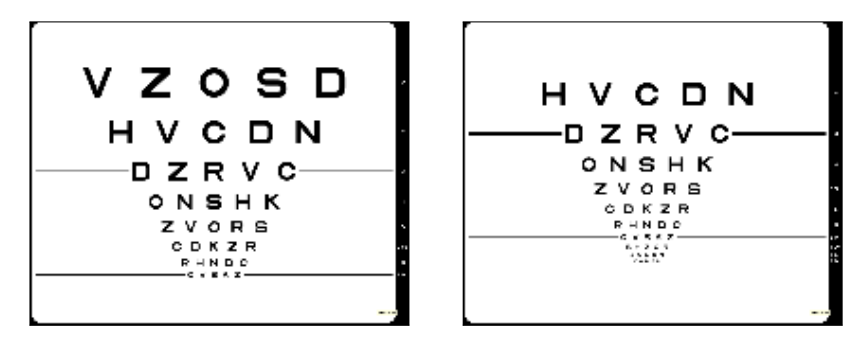

**Abbildung 17:** ETDRS-Tests

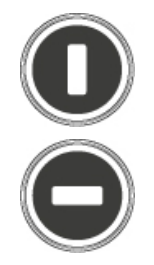

**Spaltenmaske:** diese Taste aktiviert die vertikale Maskierung der Tafel (siehe Abbildung 18a).

**Zeilenmaske:** diese Taste aktiviert die horizontale Maskierung der Tafel (siehe Abbildung 18b).

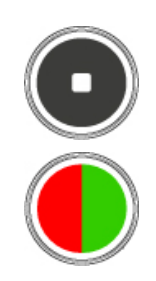

**Einzelzellmaske:** diese Taste aktiviert die Einzelzellmaskierung der Tafel (siehe Abbildung 18c).

**R/G-Maske:** diese Taste aktiviert/deaktiviert die Rot/Grün-Maskierung der Tafel (siehe Abbildung 18d).

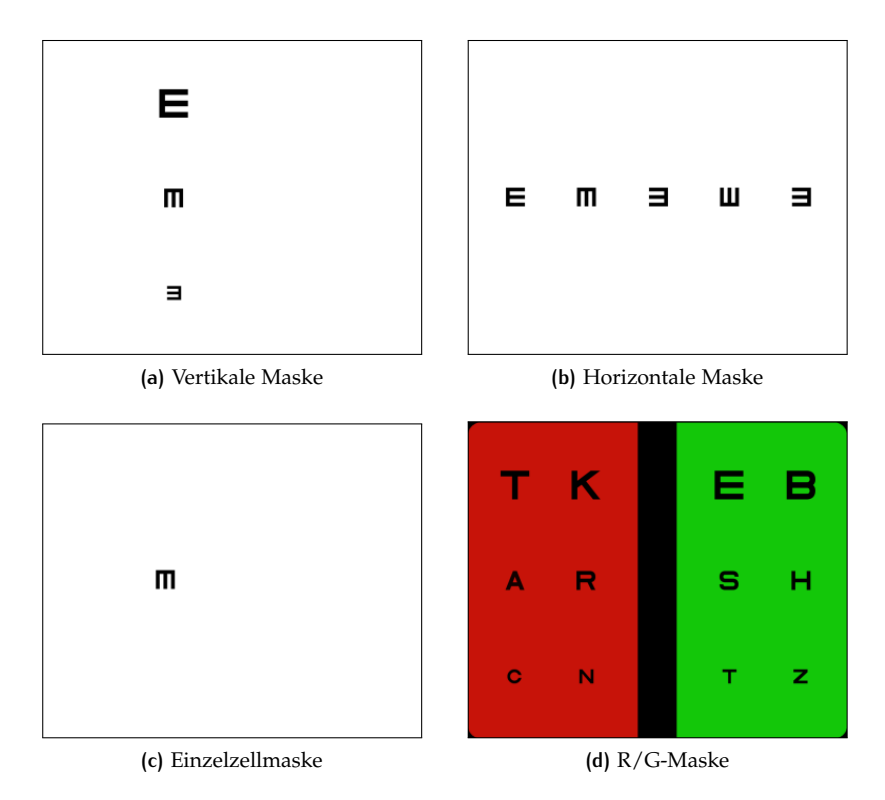

**Abbildung 18:** Masking options

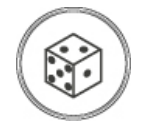

**VA-Zufallsgenerierung:**diese Taste aktiviert/deaktiviert die zufällige Generierung der Symbole der Visustafel.

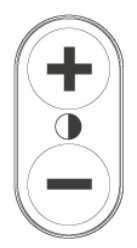

**Kontrast ändern:** diese Tasten erhöhen/verringern den Kontrastwert in 0.1-Schritten (siehe Abbildung 19).

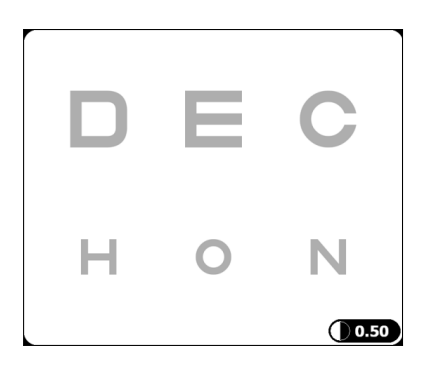

**Abbildung 19:** Kontrast ändern

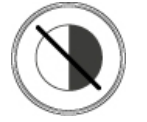

**Kontrast zurücksetzen:** diese Taste setzt die Kontraststufe auf den Standardwert zurück.

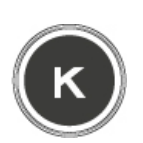

**Umkehrung:** diese Taste tauscht bei Visustafeln die Hintergrundfarbe gegen die Vordergrundfarbe aus (schwarz und weiß und umgekehrt). Um die Umkehrung zu aktivieren, drücken Sie einmal auf die Taste. Um die Umkehrung zu deaktivieren, drücken Sie erneut auf die Taste. (siehe Abbildung 20).

|  |  | TKPEB     | TKPEB                      |                         |                |           |  |
|--|--|-----------|----------------------------|-------------------------|----------------|-----------|--|
|  |  | $ARFSH$   |                            |                         |                | A R F S H |  |
|  |  | C N D T Z | $\overline{\phantom{a}}$ c | $\overline{\mathsf{N}}$ | $\blacksquare$ |           |  |

**Abbildung 20:** Umkehrung des schwarzen und weißen Hintergrunds

## 8.2 refraktionstests

Refraktionstests sind eine Reihe von Tests zur Bestimmung von möglichen Refraktionsfehlern beim monokularen oder binokularen Sehen. Refraktionsfehler sind Sehanomalien, bei denen die Form des Auges nicht in der Lage ist, Licht auf der Netzhaut scharf zu fokussieren, was zu unscharfem oder verzerrtem Sehen führt. Der Anwender kann mögliche Refraktionsfehler (z. B. Myopie, Hypermetropie, Astigmatismus) mithilfe von verschiedenen Tests mit dem CC-100 Series-Gerät diagnostizieren.

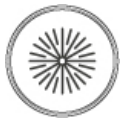

**Astigmatismus-Uhrentest:** diese Taste aktiviert zwei Refraktionstests zur Astigmatismuskompensation: Test mit voller Uhr und halber Uhr.

- 1 **Volle Uhr:** dieser Test wird zur monokularen Astigmatismuskompensation verwendet, nachdem der sphärische Kompensationswert bestimmt wurde, der die beste Sehschärfe ergibt. Er wird durch einen Sonnenstrahl aus 24 Streifen im Abstand von jeweils ca. 1 Bogenminute durchgeführt, angeordnet in Intervallen von 15° (siehe Abbildung 21a).
- 2 **Halbe Uhr:** dieser Test wird zur monokularen Astigmatismuskompensation verwendet, nachdem der sphärische Kompensationswert bestimmt wurde, der die beste Sehschärfe ergibt. Er wird durch einen halben Sonnenstrahl von 12 Streifen im Abstand von jeweils ca. 2 Bogenminuten durchgeführt, angeordnet in Intervallen von 30° (siehe Abbildung 21b).

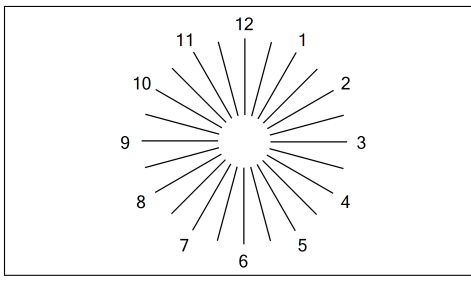

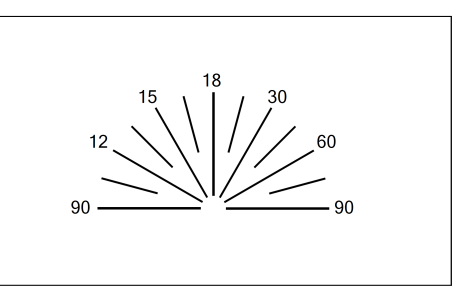

**(a)** Volle Uhr **(b)** Halbe Uhr

**Abbildung 21:** Astigmatismustests mit voller und halber Uhr

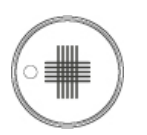

**Kreuzlinien:** diese Taste wählt einen Test für monokularen Astigmatismusausgleich mithilfe des Jackson-Kreuzzylinders aus. Er besteht aus fünf vertikalen und fünf horizontalen Linien, die sich kreuzen und so ein Kreuz bilden (siehe Abbildung 22).

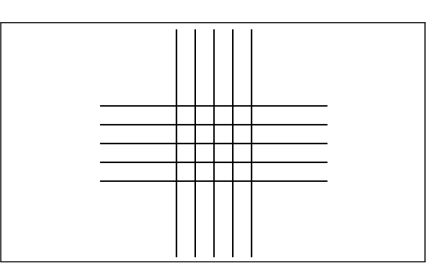

**Abbildung 22:** Kreuzlinientest

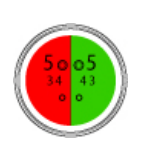

**Sphärischer Ausgleich/Zweifarbig** diese Taste aktiviert einen monokularen sphärischen Ausgleichstest mithilfe chromatischer Augenaberration (Strahlung mit kleinerer Wellenlänge wird vor der Netzhaut fokussiert, Strahlung mit größerer Wellenlänge wird hinter der Netzhaut fokussiert). Er besteht aus einem R/G-Hintergrund und Symbolen in verschiedenen Größen (siehe Abbildung 23).

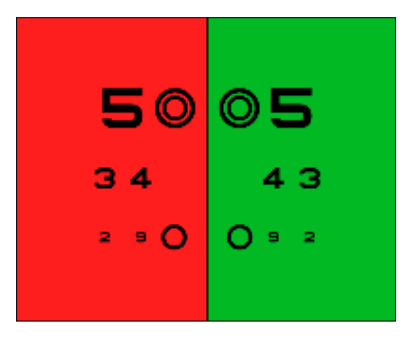

**Abbildung 23:** Sphärischer Ausgleich/Zweifarbiger Test

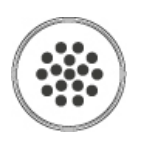

**Kreuzzylinder:** diese Taste aktiviert einen Test für monokularen Astigmatismusausgleich mithilfe des Jackson-Kreuzzylinders. Er besteht aus Punktreihen, die gitterartig angeordnet sind, einem Winkel von 2° gegenüberliegend. Mit den Auf- und Ab-Pfeilen kann der Anwender den Test skalieren (siehe Abbildung 24).

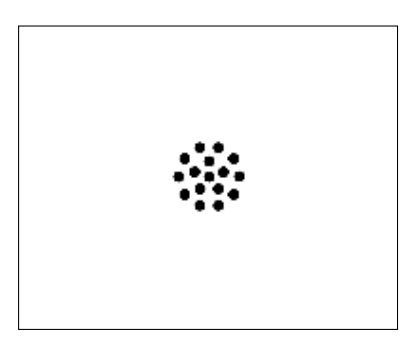

**Abbildung 24:** Kreuzzylindertest

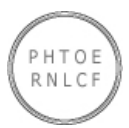

**Buchstabenstreifen:** diese Taste wechselt zwischen zwei binokularen Ausgleichstests.

1 Der erste Test besteht aus zwei Reihen mit polarisierten Buchstaben und sollte mit Polarisationsfiltern durchgeführt werden. Die obere Reihe ist nur für ein Auge und die untere nur für das andere Auge sichtbar. Mithilfe der binokularen Sehfähigkeit sollte der Patient beide Reihen sehen können (siehe Abbildung 25a).

2 Der zweite Test besteht aus drei Reihen: Die obere und die untere sind polarisiert, die mittlere ist nicht polarisiert. Die obere Reihe ist für ein Auge und die untere für das andere Auge sichtbar; die nicht polarisierte Reihe ist immer sichtbar. Mithilfe der binokularen Sehfähigkeit sollte der Patient alle drei Reihen sehen können (siehe Abbildung 25b).

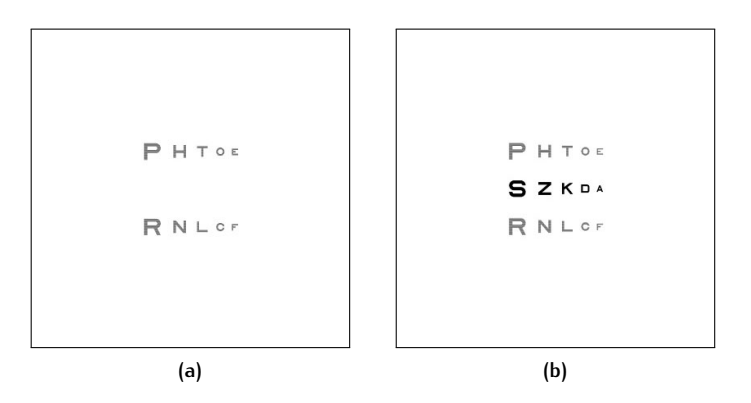

**Abbildung 25:** Buchstabenstreifentest

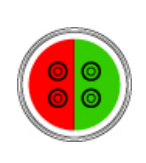

**Bichromatischer Cowen-Test:** diese Taste wählt den bichromatischen Cowen-Polarisationstest aus, der für refraktiven Ausgleich verwendet wird. Er besteht aus einem R/G-Hintergrund und vier verschiedenen polarisierten Doppelkreisen: Die zwei oberen Kreise sind für ein Auge sichtbar, die zwei unteren sind für das andere Auge sichtbar (siehe Abbildung 26).

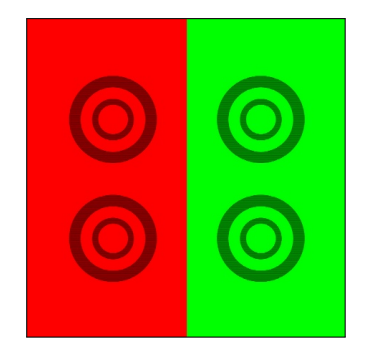

**Abbildung 26:** Bichromatischer Cowen-Test

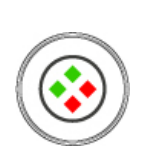

**Ostenberg-Test:** diese Taste aktiviert die Osterberg-Polarisationstests, die für den refraktiven Ausgleich verwendet werden. Die Taste wechselt zwischen zwei Testtypen: mit fusionellem Stimulus und ohne fusionellen Stimulus. Er besteht aus vier Rauten: zwei roten und zwei grünen. Jede Raute besteht aus einer polarisierten Zahl: Ein Auge sieht die Zahlen in den roten Rauten, das andere Auge sieht die Zahlen in den grünen Rauten (siehe Abbildung 27).

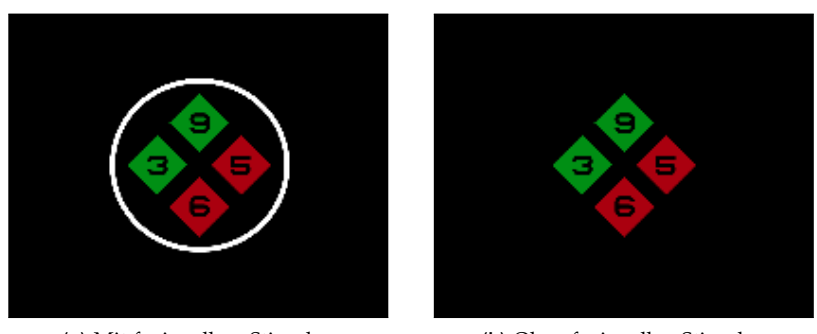

**(a)** Mit fusionellem Stimulus **(b)** Ohne fusionellen Stimulus

**Abbildung 27:** Ostenberg-Test

## 8.3 trennsichttests

Binokulares Sehen kann als Zustand simultanen Sehens definiert werden, der durch die koordinierte Benutzung beider Augen erreicht wird, sodass separate und leicht unähnliche Bilder, die vor jedem Augen entstehen, durch einen Fusionsprozess zu einem einzelnen Bild zusammenschmelzen. Daher impliziert binokulares Sehen Fusion, also das Vermischen beider Augen, um ein einzelnes Wahrnehmungsobjekt zu bilden. Gesundes binokulares Sehen erzeugt wichtige visuelle Wahrnehmungsfähigkeiten, die Bestandteil des normalen menschlichen Sehens sind: binokulare Tiefenwahrnehmung und Stereopsis.

Die Bildtrennung zur binokularen Testung wird durch ein spezifisches Polarisationsverfahren erzeugt, das für LCD-Testtafeln einmalig ist.

**Hinweis:** Polarisationstests sind nur im CC-100XP-Modell verfügbar. Im CC-100-Modell stehen sie anhand der Rot- und Grünfärbung zur Verfügung.

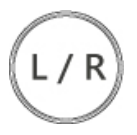

**Umkehrung:** diese Taste aktiviert die Umkehrung der Polarisation während eines Polarisationstests. Drücken Sie sie einmal, um die Umkehrung zu aktivieren. Drücken Sie ihn erneut, um die Umkehrung zu deaktivieren.

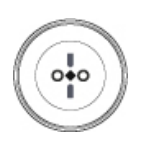

**Fixationsdisparitätstest:** diese Taste aktiviert einen Test, der aus einem Kreis besteht, in dem sich eine Raute, zwei Kreise und zwei polarisierte Linien befinden, die durch Drücken der Taste vertikal (siehe Abbildung 28a) oder horizontal (siehe Abbildung 28b) angeordnet werden können. Die Raute steht in der Mitte des Kreises, und um sie herum befinden sich die zwei Kreise und die zwei polarisierten Linien: Ein Auge sieht die eine und das andere Auge die andere der zwei polarisierten Linien.

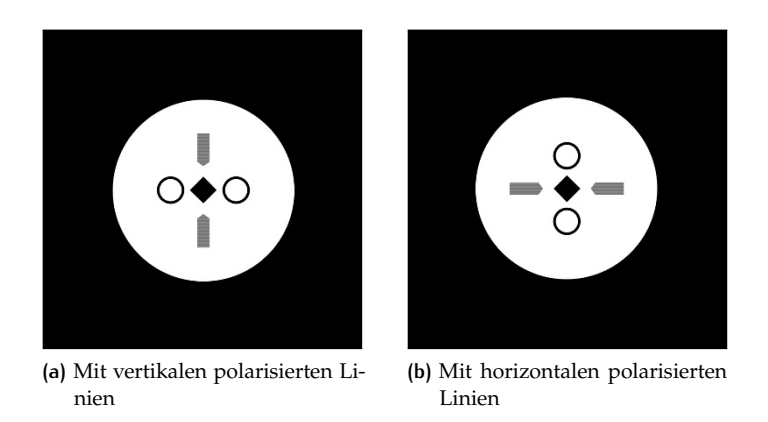

**Abbildung 28:** Fixationsdisparitätstest

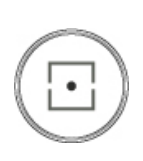

**Horizontaler Koinzidenztest:** diese Taste aktiviert einen Test, der zur Untersuchung der horizontalen Fixationsdisparität (mit zentralem Fixationspunkt) und Aniseikonie verwendet wird. Der zentrale Fixationspunkt wird von beiden Augen gesehen, während die einzelnen Haken jeweils von einem Auge visualisiert werden (siehe Abbildung 29a).

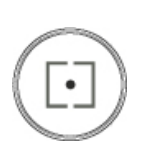

**Vertikaler Koinzidenztest:** diese Taste aktiviert einen Test, der zur Untersuchung der vertikalen Fixationsdisparität (mit zentralem Fixationspunkt) und Aniseikonie verwendet wird. Der zentrale Fixationspunkt wird von beiden Augen gesehen, während die einzelnen Haken jeweils von einem Auge visualisiert werden (siehe Abbildung 29b).

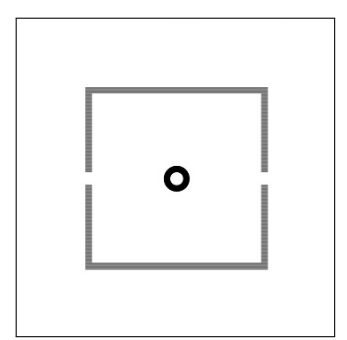

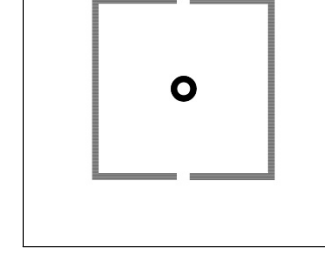

**(a)** Horizontaler Koinzidenztest **(b)** Vertikaler Koinzidenztest

**Abbildung 29:** Koinzidenztests

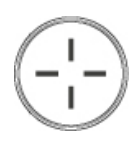

**Kreuztest ohne fusionellen Stimulus:** diese Taste aktiviert einen Test zur Bestimmung von horizontalen und vertikalen Abweichungen ohne fusionellen Stimulus. Er besteht aus 4 polarisierten Armen, die ein Kreuz bilden: Ein Auge sieht die horizontalen Arme, das andere sieht die vertikalen Arme (siehe Abbildung 30a).

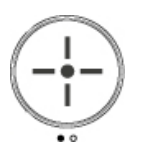

**Kreuztest mit fusionellem Stimulus:** diese Taste aktiviert einen Test zur Bestimmung von horizontalen und vertikalen Abweichungen mit fusionellem Stimulus. Er besteht aus 4 polarisierten Armem, die ein Kreuz bilden: Ein Auge sieht den oberen und den rechten Arm, das andere sieht den unteren und den linken Arm (siehe Abbildung 30b).

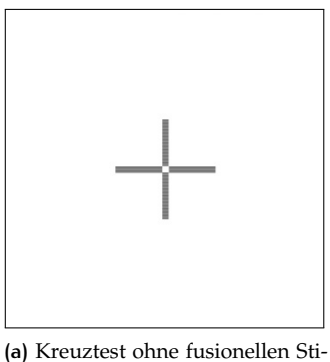

mulus

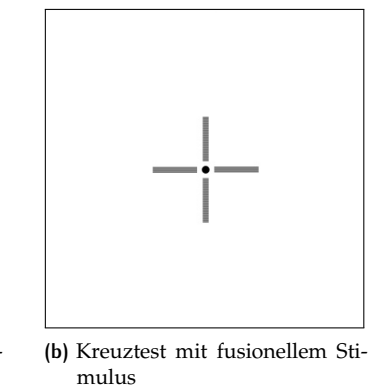

**Abbildung 30:** Kreuztests

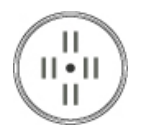

**Stereotest:** diese Taste aktiviert eine Reihe von drei binokularen Tests zur Untersuchung der Fixationsdisparität. Die Schritte setzen sich zusammen aus einem zentralen Fixationspunkt und verschiedenen Mustern von polarisierten Linien (siehe Abbildung 31).

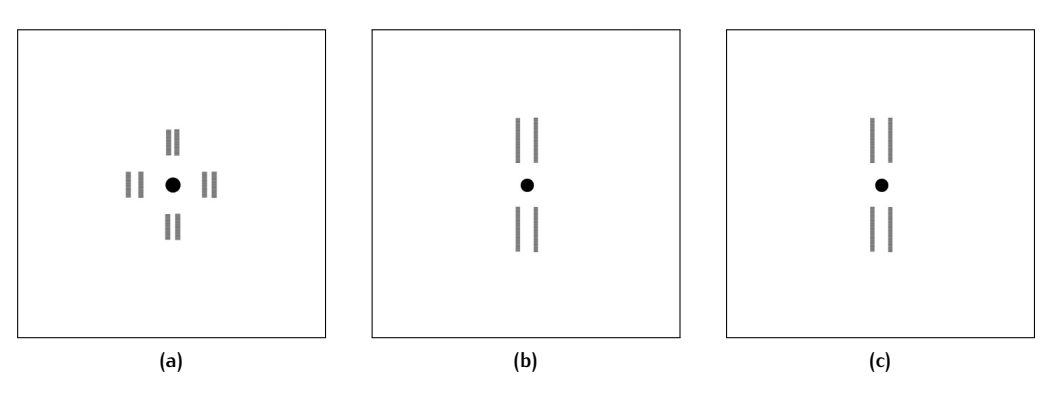

**Abbildung 31:** Stereotests

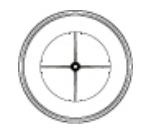

**Zieger-Test:** diese Taste aktiviert einen Test zur Untersuchung der horizontalen und vertikalen Abweichung mit fusionellem Stimulus.

Dieser Test umfasst zwei Arten von Zieger-Tests:

- **Der Zieger-Test mit vertikaler Nadel:** wird angewendet, um die horizontalen Abweichungen zu untersuchen. Er besteht aus einem zentralen fusionellen Stimulus, einer vertikalen Nadel und zwei Indikatoren. Die Nadel und die Indikatoren haben unterschiedliche Polarisationen; ein Auge sieht die vertikale Nadel, das andere die zwei Indikatoren (siehe Abbildung 32a).
- **Der Doppel-Zieger-Test:** wird angewendet, um sowohl die vertikalen als auch die horizontalen Abweichungen zu untersuchen. Er besteht aus einem zentralen fusionellen Stimulus, zwei Nadeln um den Fixationspunkt und vier Indikatoren. Die zwei Nadeln und die vier Indikatoren haben unterschiedliche Polarisationen; ein Auge sieht die Nadeln, das andere die Indikatoren. (siehe Abbildung 32b).

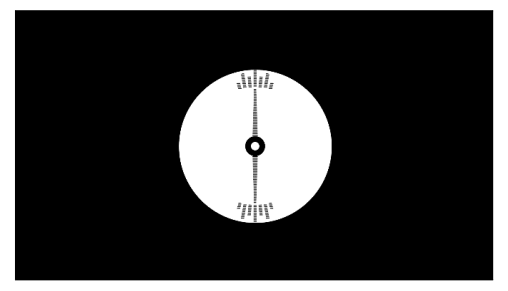

**(a)** Der Zieger-Test mit vertikaler Nadel **(b)** Doppel-Zieger-Test

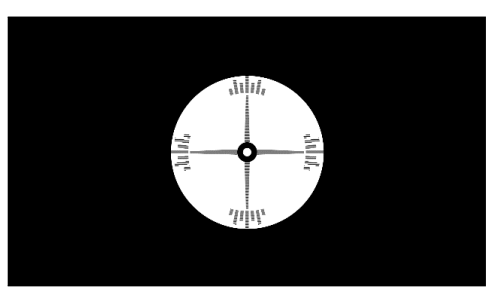

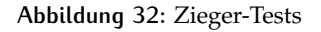

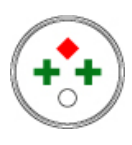

**Worth-Test:** diese Taste aktiviert einen Test zur Analyse der Suppression des Auges, die die Fusion stimuliert. Der Patient sollte eine R/G-Brille tragen. Der Test besteht aus vier Zielobjekten: Einem weißen Punkt, der von beiden Augen gesehen wird; zwei grünen Kreuzen, die durch die Grünfilterlinse gesehen werden; einer roten Raute, die durch die Rotfilterlinse gesehen wird (siehe Abbildung 33).

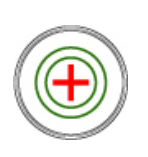

**Schober-Test:** diese Taste aktiviert einen Test zur Untersuchung der horizontalen und vertikalen Abweichungen: Das Tragen der R/G-Brille bietet für jedes Auge jeweils zwei verschiedene Bilder. Er besteht aus zwei grünen Kreisen (die durch die Grünfilterlinse gesehen werden), in denen ein rotes Kreuz enthalten ist (das durch die Rotfilterlinse gesehen wird). (siehe Abbildung 34).

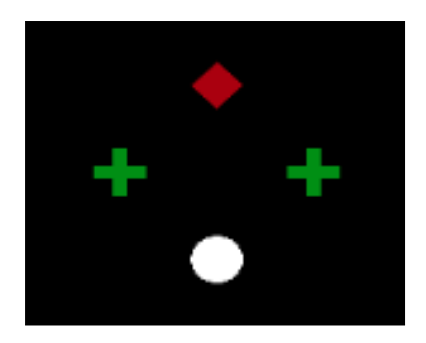

**Abbildung 33:** Worth-Test

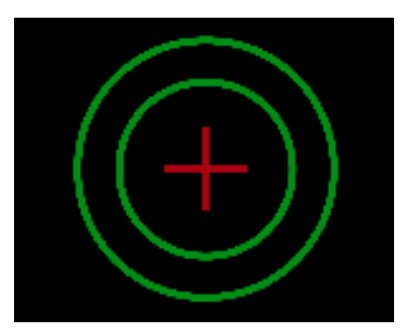

**Abbildung 34:** Schober-Test

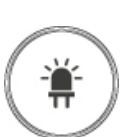

**Maddox-Test:** diese Taste aktiviert einen Test zur Untersuchung der horizontalen und vertikalen Abweichung anhand des Maddox-Zylinders. Ein Auge sieht die Maddox-Fixation, die hinter den Maddox-Zylinder geführt ist: Je nach Zylinderachse nimmt der Patient über dieses Auge eine vertikale oder horizontale Linie wahr. Das Auge ohne Maddox-Linse sieht nur den Fixationspunkt. Dieser Test kann nur durchgeführt werden, wenn er zuvor in den Einstellungen aktiviert wurde (siehe Abschnitt 9.1).

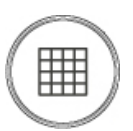

**Amsler-Gitter:** diese Taste aktiviert einen Test zur Untersuchung von Defekten wie Skotom oder Metamorphopsie. Er besteht aus einem Liniengitter mit Abständen von ca. 1 cm. Der Test besteht aus vier Amsler-Gittern: dem klassischen Amsler-Gitter (siehe Abbildung 35a), dem Amsler-Gitter mit zwei diagonalen Linien (siehe Abbildung 35b), dem Amsler-Gitter mit einem kleineren Untergitter (siehe Abbildung 35c), dem rot gefärbten Amsler-Gitter (siehe Abbildung 35d).

#### 8.3 TRENNSICHTTESTS | 51

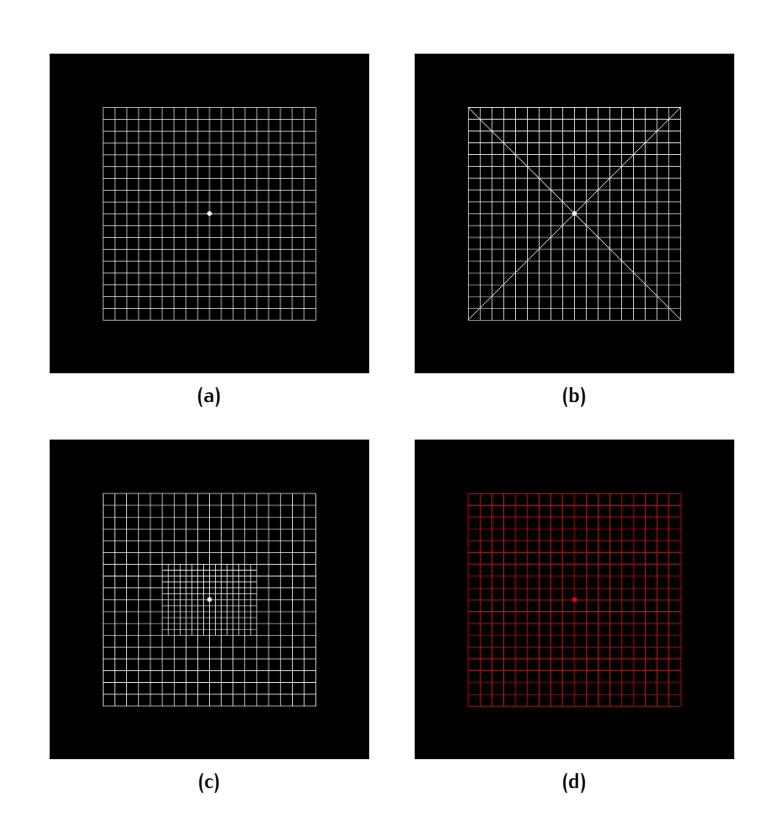

**Abbildung 35:** Amsler grids

## 8.4 sequenztests

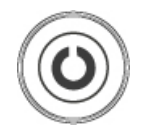

**Kontrastempfindlichkeitstest:** diese Taste aktiviert einen Test zur Untersuchung der Kontrastempfindlichkeit des Patienten.

Vor Beginn des Tests kann der Anwender zwischen zwei Sehzeichen (Landolt C und Snellen E) wählen und die Schärfestufe ändern (siehe Abbildung 36).

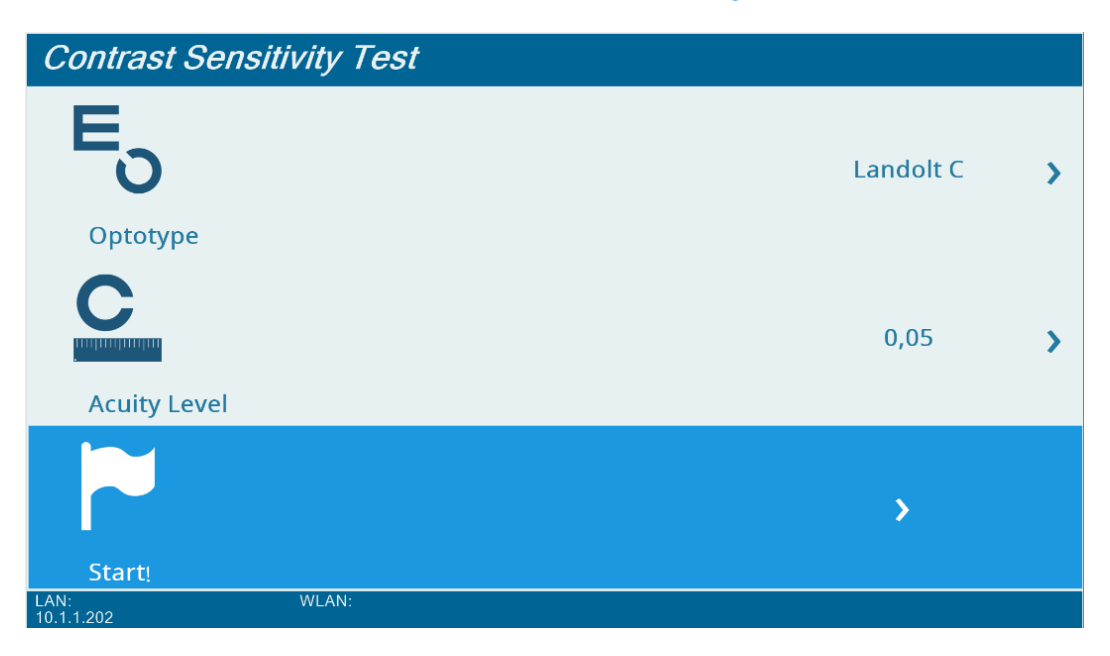

**Abbildung 36:** Einstellungen für Kontrastempfindlichkeitstest

Im Verlauf des Tests muss der Patient die Ausrichtung der angezeigten Symbole erkennen. Der Anwender kann die Antworten des Patienten durch Drücken der entsprechenden Taste dokumentieren, wie in Abbildung 37 zu sehen ist. Bei einer richtigen Antwort verringert sich die Kontraststufe, bei einer falschen Antwort erhöht sie sich. Die aktuelle Kontraststufe wird auf dem Bildschirm angezeigt. Der Anwender kann den Test durch Drücken der Taste "Menü/Verlassen" jederzeit verlassen.

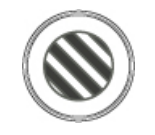

**Sinuswellen-Kontrastempfindlichkeitstest:** diese Taste aktiviert einen Test zur Untersuchung der Kontrastempfindlichkeit des Patienten anhand sinusförmiger Fadenkreuze (repetitive Stimuli durch helle und dunkle Linien).

Vor Beginn des Tests kann der Anwender einen Kartentyp auswählen (siehe Abbildung 38): Es gibt drei verfügbare Optionen, deren Einstellungen in Tabelle 9. zu sehen sind. Der Anwender kann die Eigenschaften der aktuellen Karte durch Auswahl des Untermenüs "Einstellungen" ändern.

Im Untermenü für Karteneinstellungen kann der Anwender (siehe Abbildung 39):

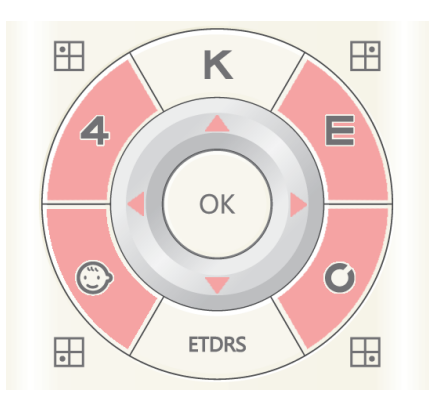

**Abbildung 37:** Antwortauswahl beim Kontrastempfindlichkeitstest

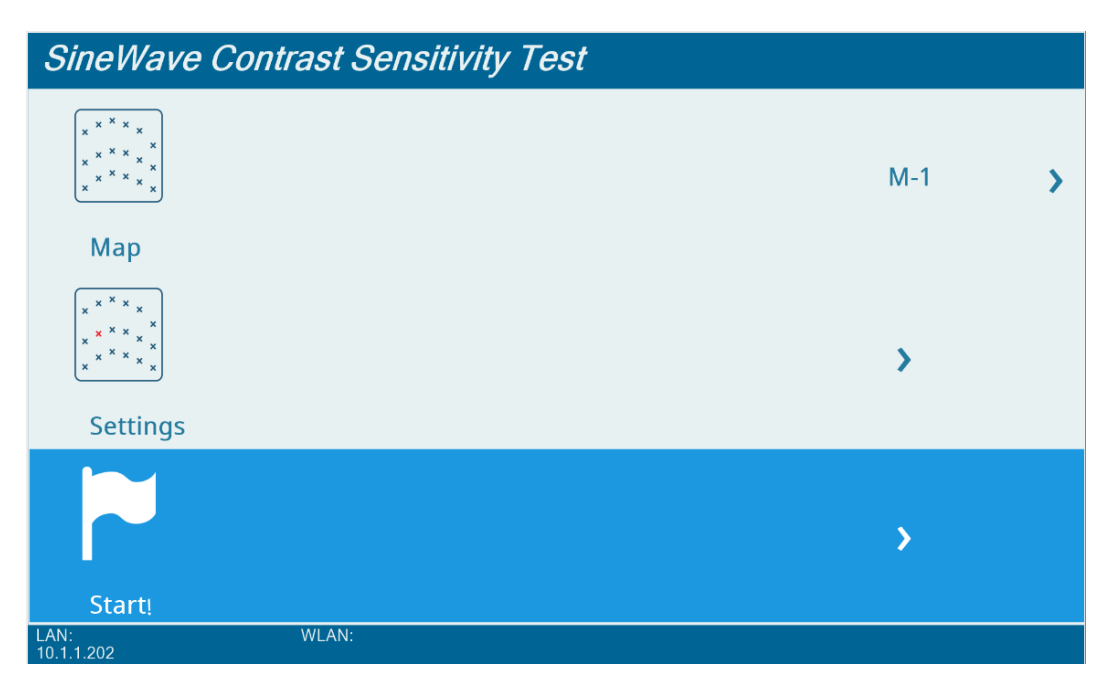

**Abbildung 38:** Einstellungen für Sinuswellen-Empfindlichkeitstest

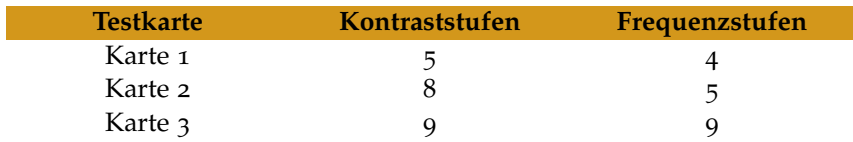

**Tabelle 9:** Einstellungen für Sinuswellen-Karte

- die Anzahl der Kontrast- und Frequenzstufen visualisieren;
- die Karte bearbeiten, die den Kontrast- und Frequenzwert für jeden Testschritt präzisiert;
- die Randglättung aktivieren.

Im Untermenü "Karte bearbeiten" kann der Anwender einen einzelnen blauen Punkt auswählen, um den Kontrastwert zu ändern, oder die einzelnen Spalten mit blauen Punkten verschieben (um die Frequenzstufe zu ändern), indem er abwärts geht, um die ganze Spalte zu wählen, und auf der Fernbedienung "OK" drückt (siehe Abbildung 40).

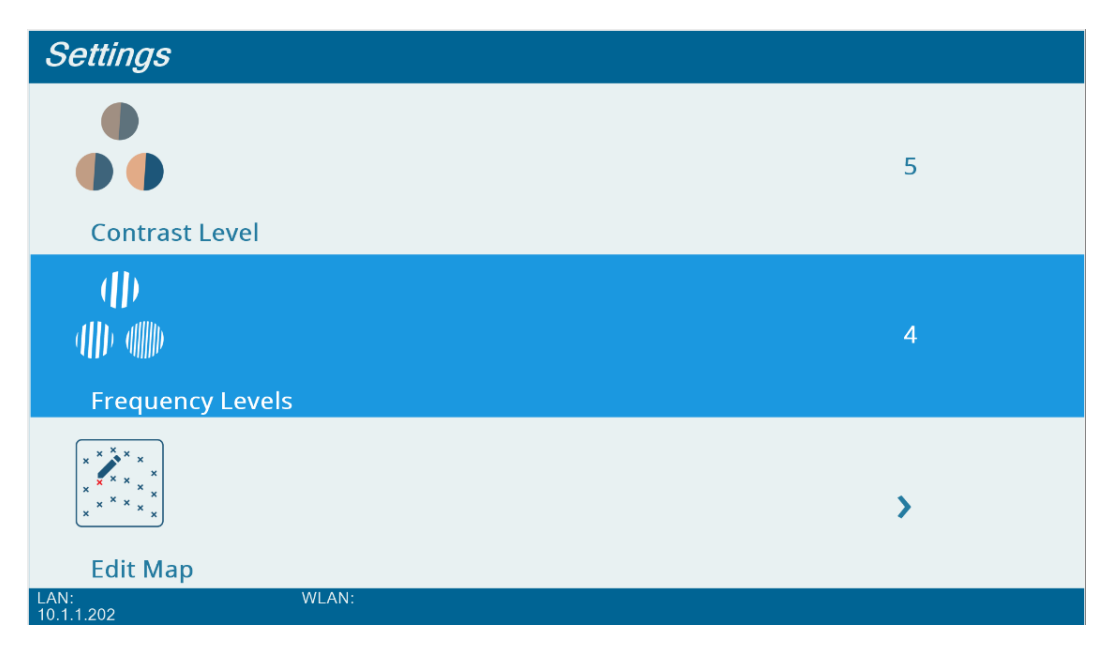

**Abbildung 39:** Untermenü Einstellungen für Sinuswellen-Karte

Im Verlauf des Tests muss der Patient die drei möglichen Ausrichtungen der auf dem Bildschirm angezeigten Wellen erkennen.

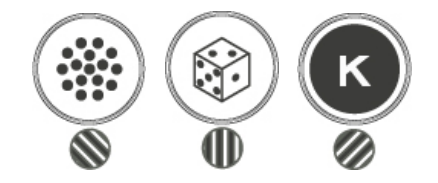

Im Verlauf des Sinuswellentests werden diese Tasten verwendet, um die Antworten des Patienten zu dokumentieren.

Am Ende des Tests wird ein Bericht mit einer roten Linie visualisiert, die die Kontrastempfindlichkeit des Patienten darstellt. Der Normalbereich ist grün hervorgehoben (siehe Abbildung 42).

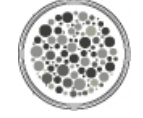

**Pseudoisochromatischer Test:** diese Taste aktiviert einen Test zur Untersuchung der Farbwahrnehmungsschwäche des Patienten.

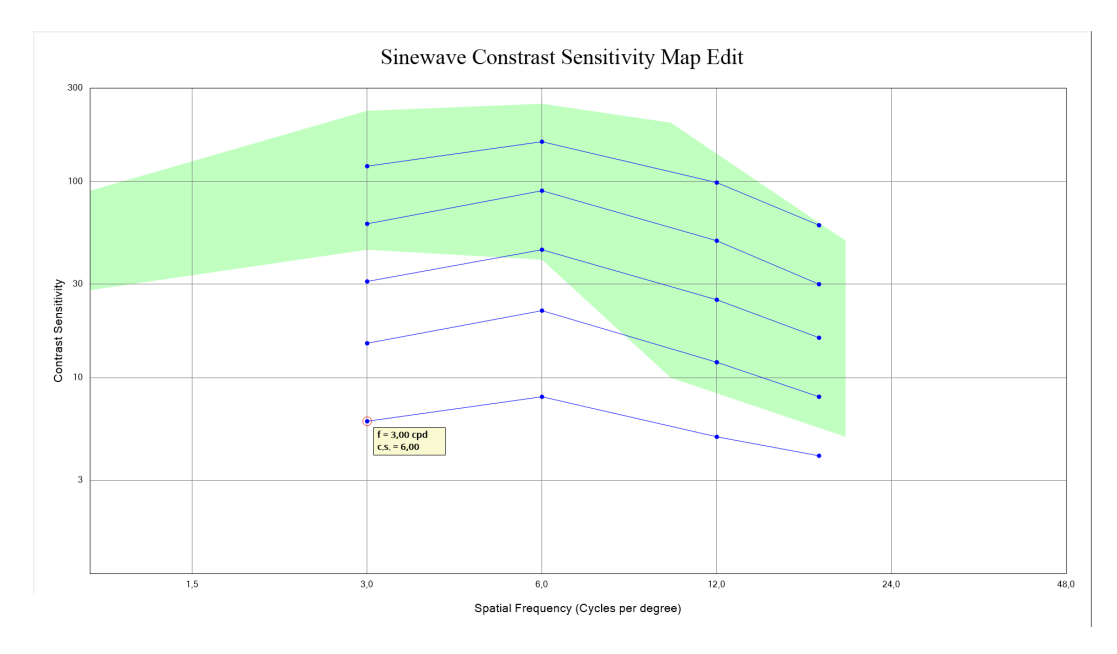

**Abbildung 40:** Änderung der Sinuswellen-Testmuster

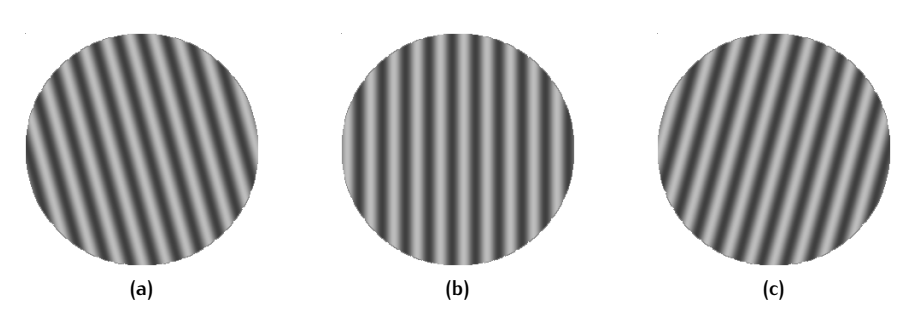

**Abbildung 41:** Mögliche Ausrichtungen der Sinuswelle

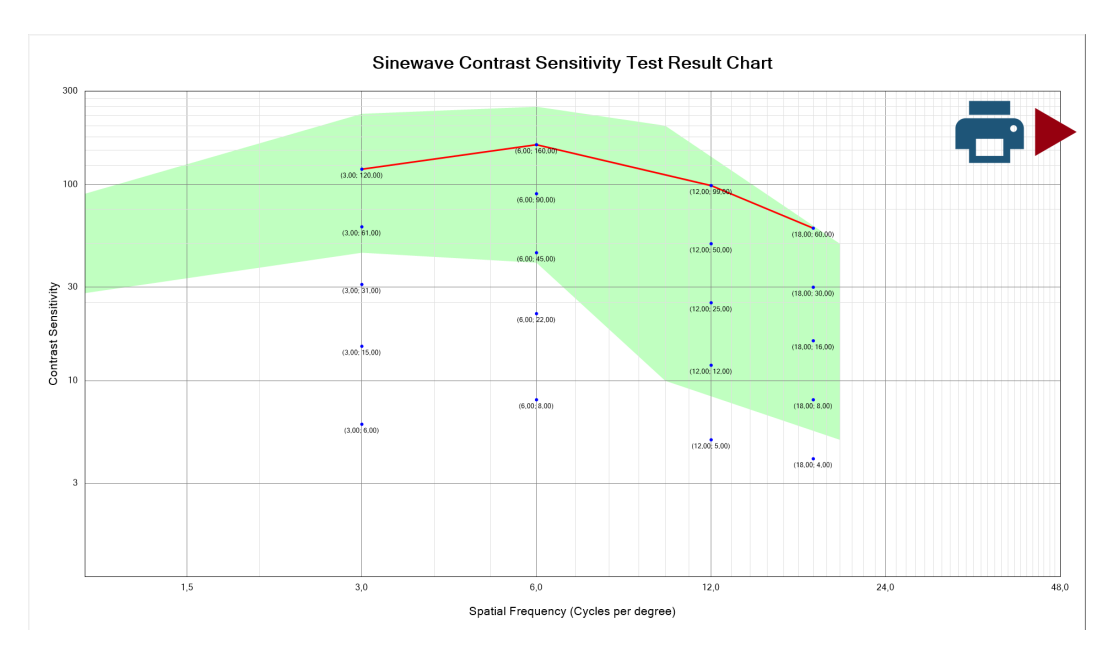

**Abbildung 42:** Sinuswellentest-Bericht

Vor Beginn des Tests kann der Anwender das Testverfahren oder das Anfangsprobebild aktivieren. Durch Ausschalten des Schalters "Testverfahren" zeigt das Gerät einfach die Bilder der Reihe nach. Durch Einschalten des Schalters "Testverfahren" führt das Gerät einen automatischen Test durch (siehe Abbildung 43).

Durch Ausschalten des Schalters "Beispiel anzeigen" zeigt das Gerät nicht das Anfangsprobebild (nützlich, um dem Patienten den Test zu erklären).

Im Verlauf des Tests zeigt das Gerät vier Quadrate an, die aus grauen Punkten bestehen. Nur eines der vier Quadrate enthält ein farbiges geometrisches Symbol. Der Patient muss das Quadrat mit dem farbigen Symbol erkennen (siehe Abbildung 44).

Wenn der Schalter "Testverfahren" eingeschaltet ist, führt das Gerät einen automatischen Test durch, bei dem die Antworten des Patienten verwendet werden, um das nächste anzuzeigende Bild zu wählen (der Anwender kann die Antworten des Patienten dokumentieren, indem er auf die entsprechende Taste (siehe Abbildung 45). Der Anfang des Tests besteht aus 8 Voruntersuchungsbildern. Wenn der Patient alle Elemente richtig erkennt, wird der Test beendet, da keine weitere Analyse erforderlich ist. Ist jedoch eine der Antworten im Rahmen der Voruntersuchung falsch, wird der Test mit dem diagnostischen Teil fortgesetzt, bei dem weitere entsprechende Testbilder ausgewählt werden, um die Schwächen des Patienten genauer zu analysieren.

Am Ende des Tests wird ein Bericht visualisiert, der die Antworten des Patienten anzeigt, die nach den möglichen pseudoisochromatischen Schwächen klassifiziert sind (siehe Abbildung 46).

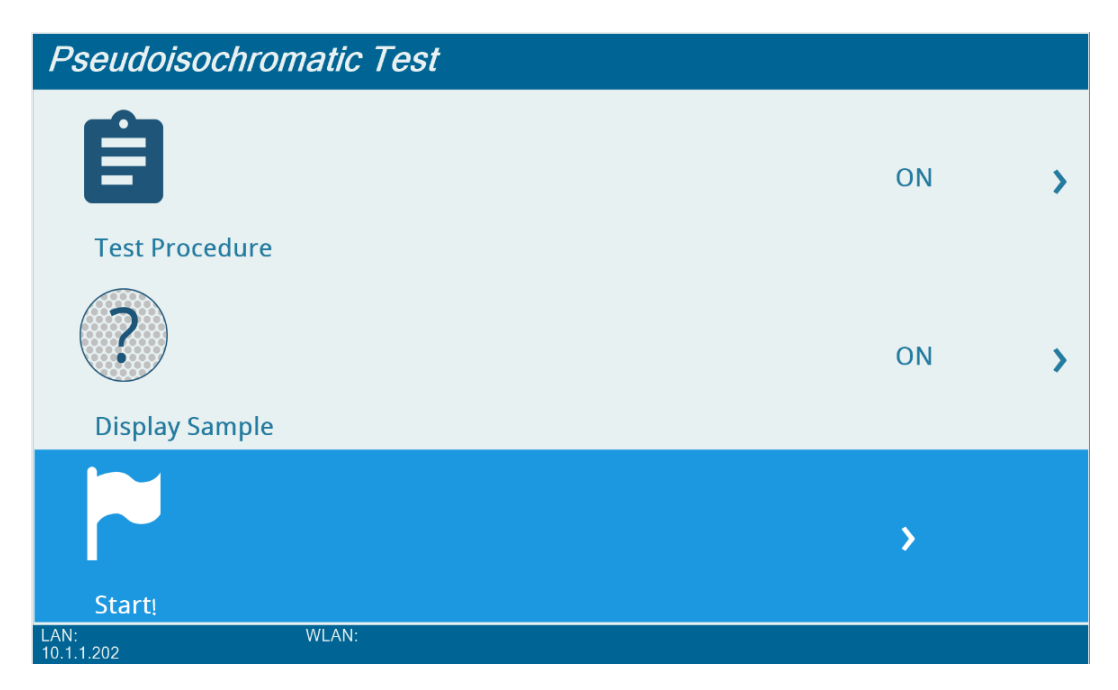

**Abbildung 43:** Einstellungen für Pseudoisochromatischen Test

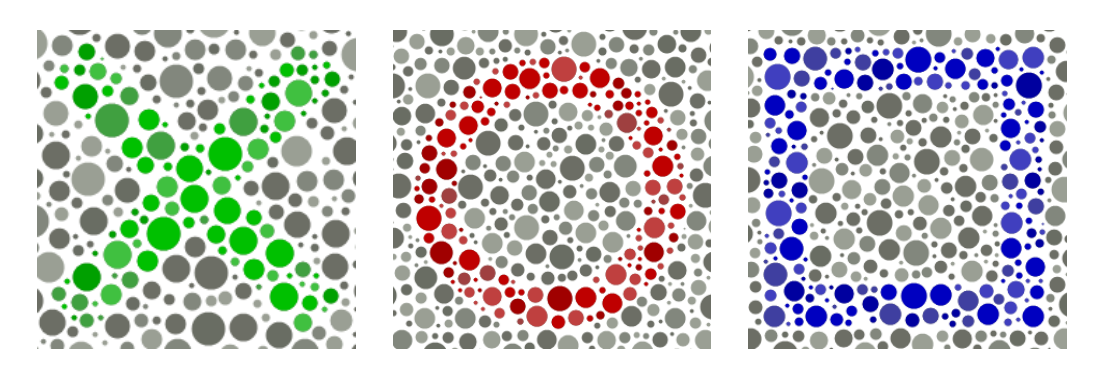

**Abbildung 44:** Pseudoisochromatische geometrische Symbole

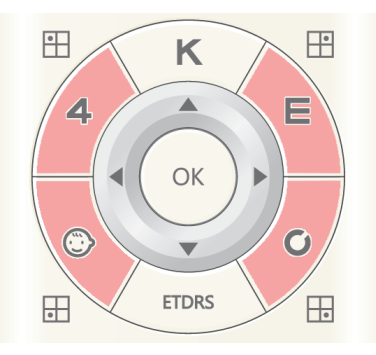

**Abbildung 45:** Antwortauswahl beim Pseudoisochromatischen Test

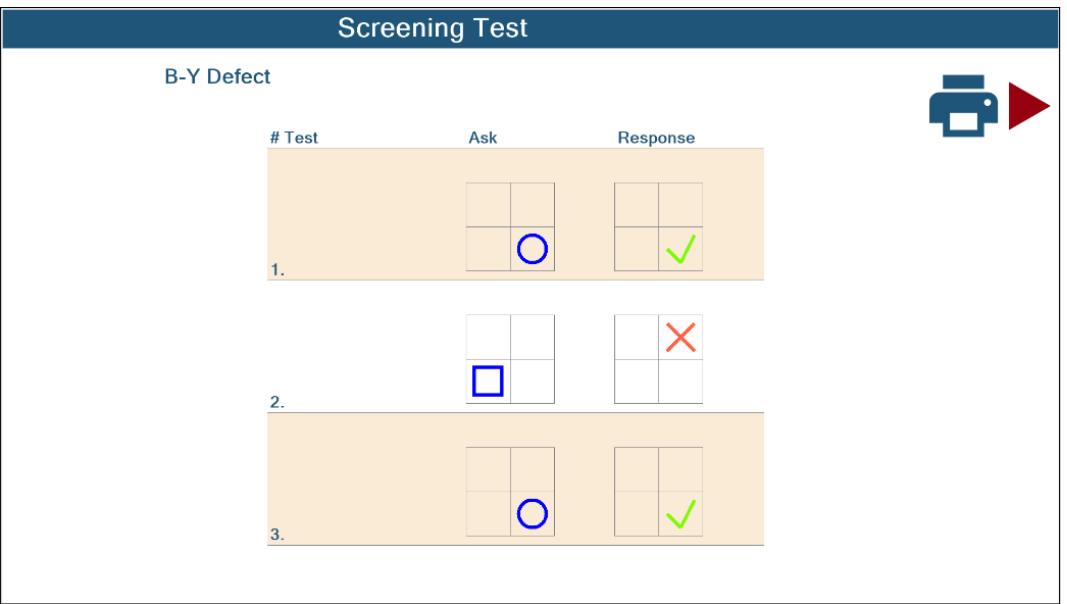

**Abbildung 46:** Bericht zum Pseudoisochromatischen Test

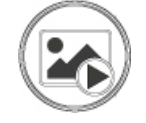

Fixationsziele: diese Taste aktiviert den Abschnitt "Fixationsziele" (siehe Abbildung 47).

Das Gerät enthält werksseitige Bilder und Filme, die als Fixationsziele verwendet werden, unterteilt in die Kategorien "Medizinisch", "Natur" und "Tiere". Um darauf zuzugreifen, kann der Anwender das Untermenü "Bilder" und "Filme" auswählen.

Der Anwender kann zudem seine eigenen Multimedia-Dateien von einem USB-Stick mithilfe der Funktion "USB" importieren. Die Dateien werden in die Kategorie "Andere" aufgenommen. Der USB-Stick muss wie folgt konfiguriert werden:

- 1 USB-Stick in FAT32-Dateisystemformat formatieren;
- 2 Verzeichnis mit dem Namen "images" im Stammverzeichnis des Geräts erstellen;
- 3 Ihre Bilddateien (im.jpg-Format) in das Verzeichnis "images" kopieren (der Anwender kann Unterverzeichnisse mit beliebigem Namen erstellen);
- 4 Verzeichnis mit dem Namen "movies" im Stammverzeichnis des Geräts erstellen;
- 5 Ihre Filmdateien (im.avi-Format) in das Verzeichnis "movies" kopieren (der Anwender kann Unterverzeichnisse mit beliebigem Namen erstellen).

Die Verzeichnisstruktur des konfigurierten USB-Sticks ist in Abbildung 48 zu sehen.

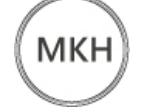

**MKH:** diese Taste aktiviert den MKH-Sequenztest. Der Anwender kann mithilfe der Links-/Rechts-Pfeiltasten durch die verschiedenen Schritte navigieren.

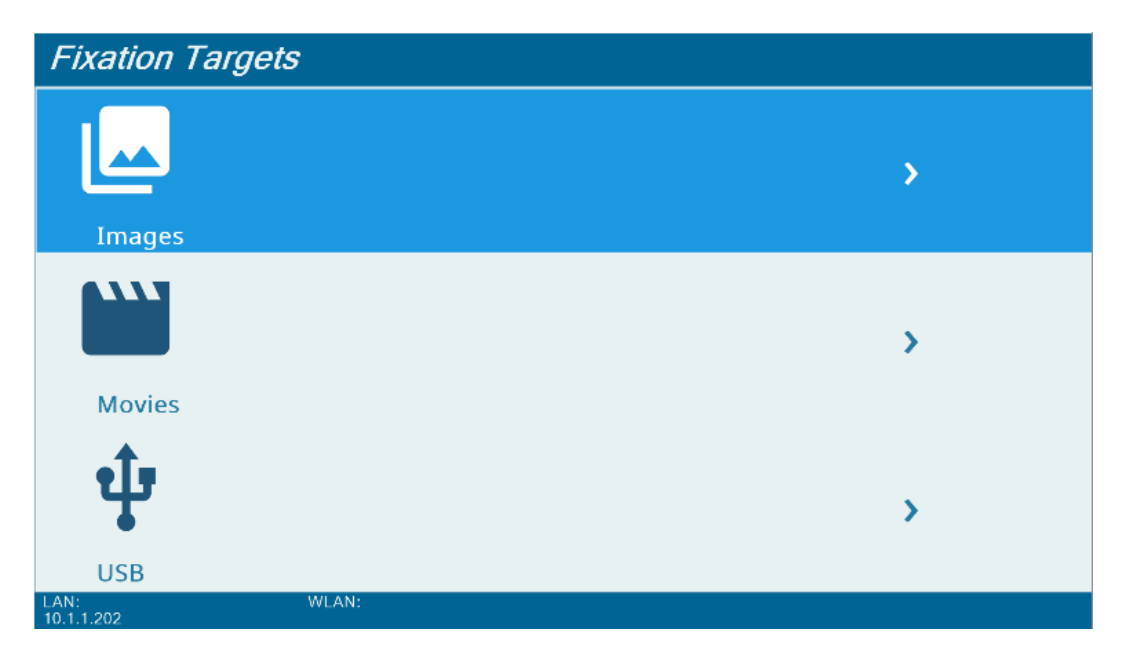

**Abbildung 47:** Einstellungen für Fixationsziele

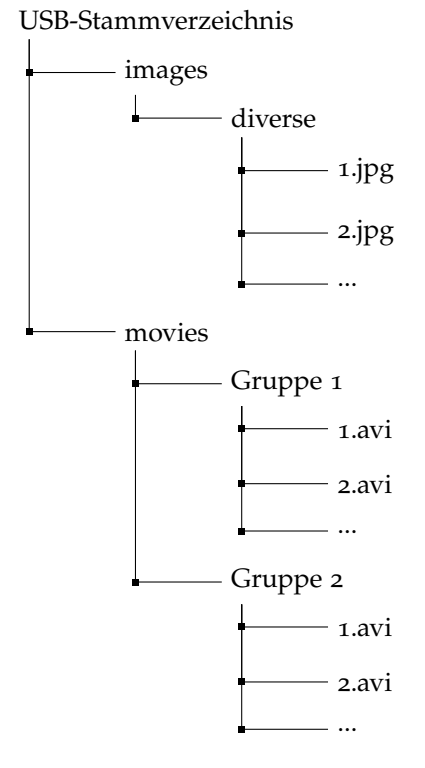

**Abbildung 48:** Beispiel für die Verzeichnisstruktur eines USB-Multimedia-Sticks

#### 60 sehtests

Dieser Test besteht aus verschiedenen 12 Schritten, die der Untersuchung des binokularen Sehens dienen. Die Schritte sind in Abbildung 49 zu sehen. Die Schritte (1) (Kreuztest), (2) (Zieger-Test), (3) (Doppel-Zieger-Test), (4) (vertikale Koinzidenz) und (12) (Cowen-Test) wurden bereits in Abschnitt 8.2 und Abschnitt 8.3 beschrieben.

Die Schritte (5), (6), (7) und (8) sind **Valenztests**: Sie ermöglichen dem Anwender, Stereopsis und horizontale Abweichungen des Patienten zu bewerten. Sie bestehen aus einem zentralen Fixationspunkt und vier polarisierten Dreiecken.

Der Schritt (9) ist ein **Stereotest**: Es handelt sich um einen lokalen Stereotest, bestehend aus fünf Reihen mit geometrischen Formen. In jeder Reihe ist jeweils nur ein Symbol polarisiert.

Die Schritte (10) und (11) sind **Random-Dots**-Tests. Es handelt sich um globale Stereotests, die das Random-Dots-Verfahren verwenden: Beim Ersten ist es möglich, einen dreidimensionalen Stern und das Wort "Topcon" zu sehen, beim zweiten ist es möglich, einen Punkt und vier horizontale Linien zu sehen.

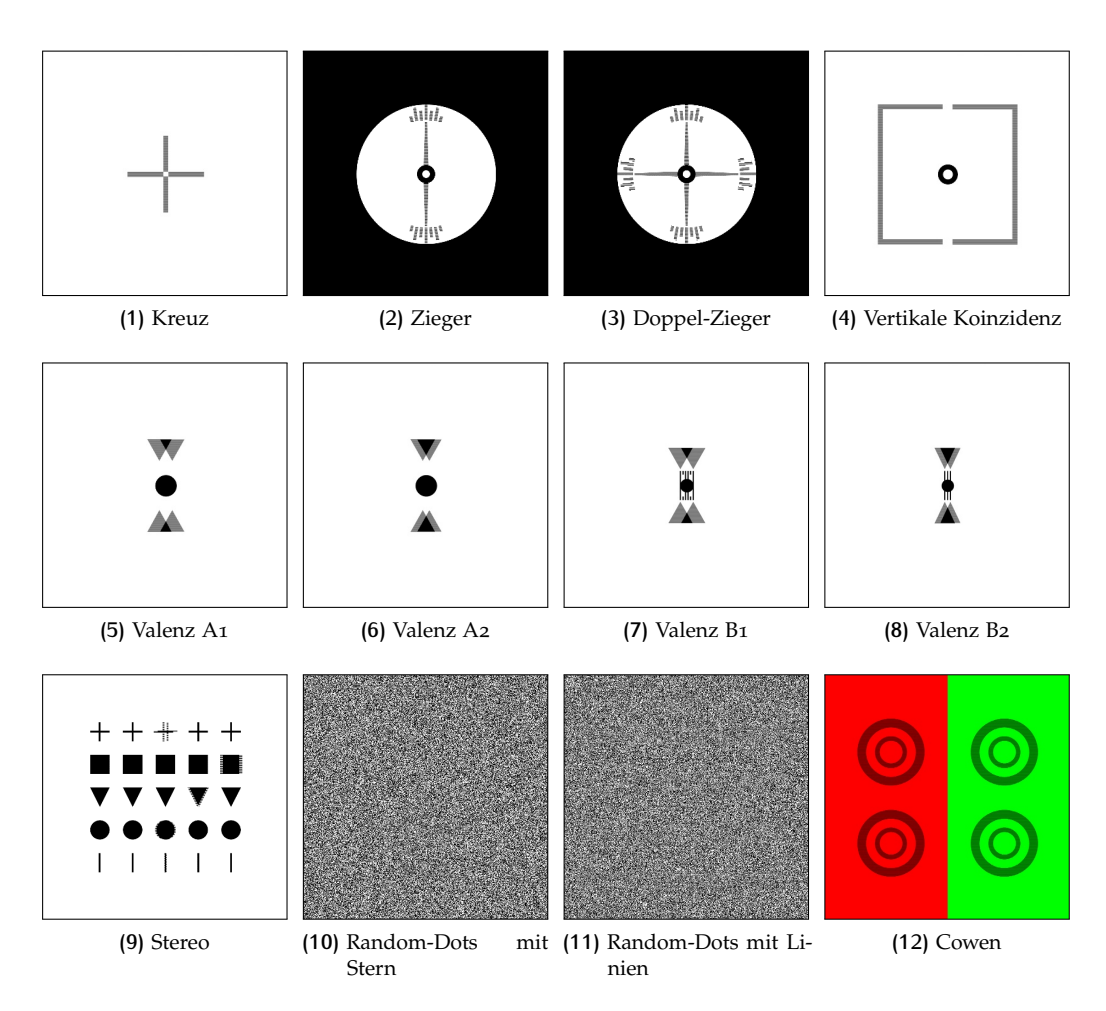

**Abbildung 49:** MKH-Testsequenz

## $9$  EINSTELLUNGEN

## 9.1 allgemeine einstellungen

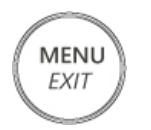

**Menü:** diese Taste ermöglicht dem Anwender, auf das Menü mit den allgemeinen Einstellungen zuzugreifen (siehe Abbildung 50).

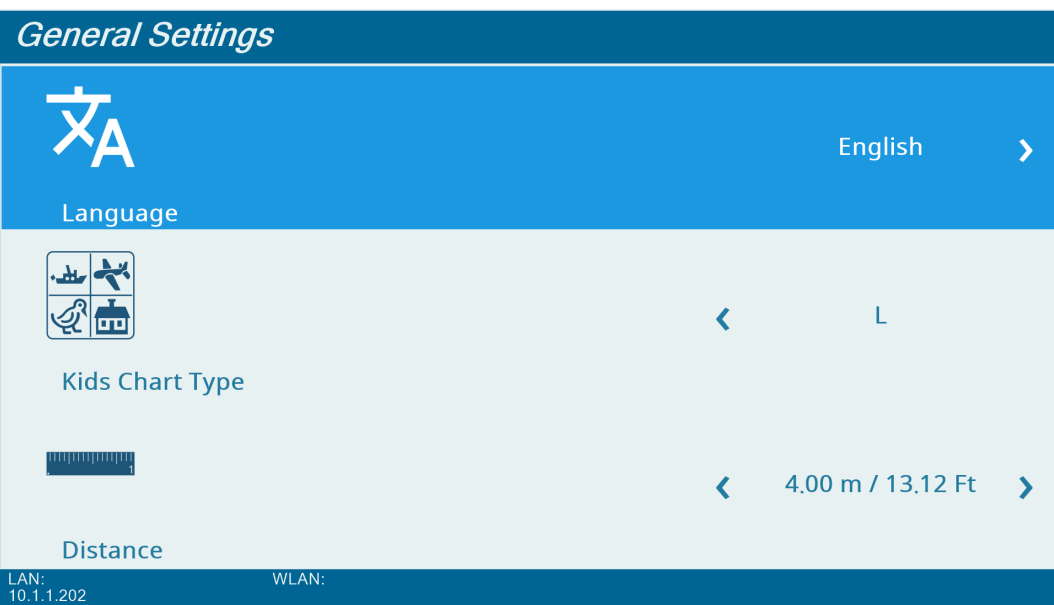

**Abbildung 50:** Menü Allgemeine Einstellungen

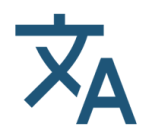

**Sprache:** diese Einstellung ermöglicht dem Anwender die Auswahl der Systemsprache.

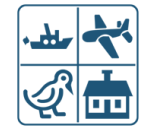

**Art der Kindertafel:** diese Einstellung ermöglicht dem Anwender, Kindersymbole bei Sehschärfetests zu ändern. Es gibt vier Arten von Kindersehzeichen (siehe Abbildung 51).

62

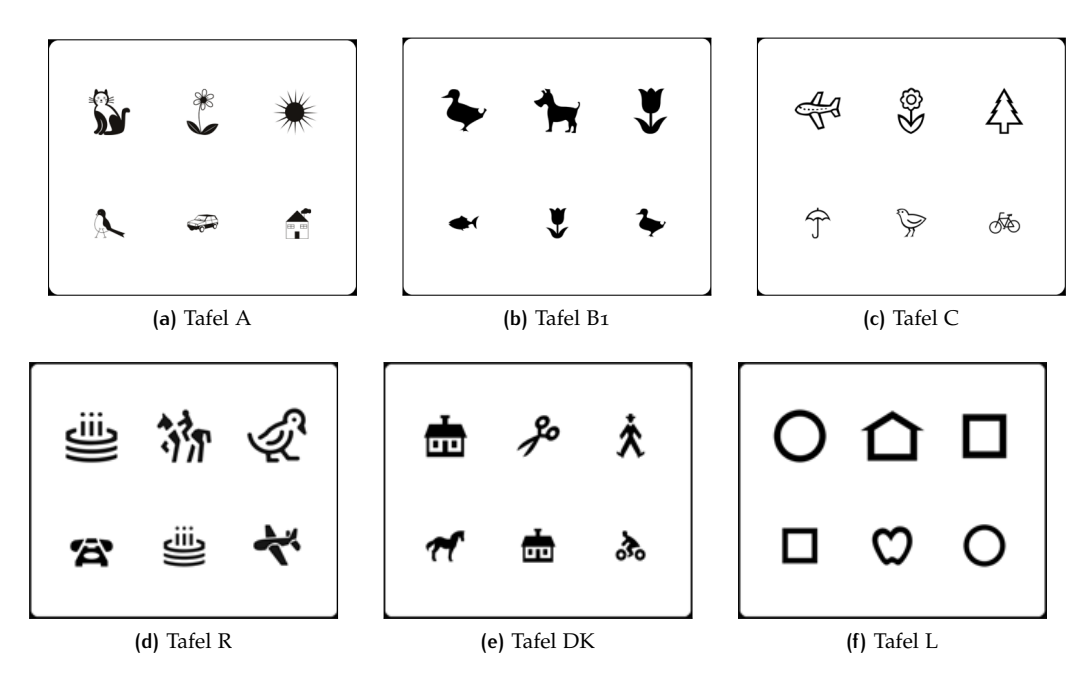

**Abbildung 51:** Available kids charts

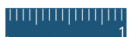

**Abstand:** diese Einstellung ermöglicht dem Anwender die Einstellung des Abstands. Es kann ein Wert zwischen 2.9 m und 6.1 m eingestellt werden.

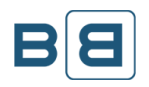

**Spiegel:** diese Einstellung ermöglicht dem Anwender, die Spiegelung von Tests zu aktivieren/zu deaktivieren (siehe Abbildung 52).

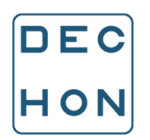

**Progression:** diese Einstellung ermöglicht dem Anwender die Auswahl der gewünschten Progression bei Visustafeln. Es gibt vier verfügbare Optionen: dezimal, LogMar, ISO 8596 und Snellen (Ft) (siehe Abbildung 53).

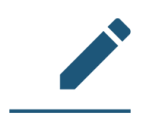

**Notation:** diese Einstellung ermöglicht dem Anwender die Auswahl der gewünschten Notation bei Visustafeln. Es gibt fünf verfügbare Optionen: dezimal, LogMar, ISO 8596, Schnellen (m) und Snellen (Ft).

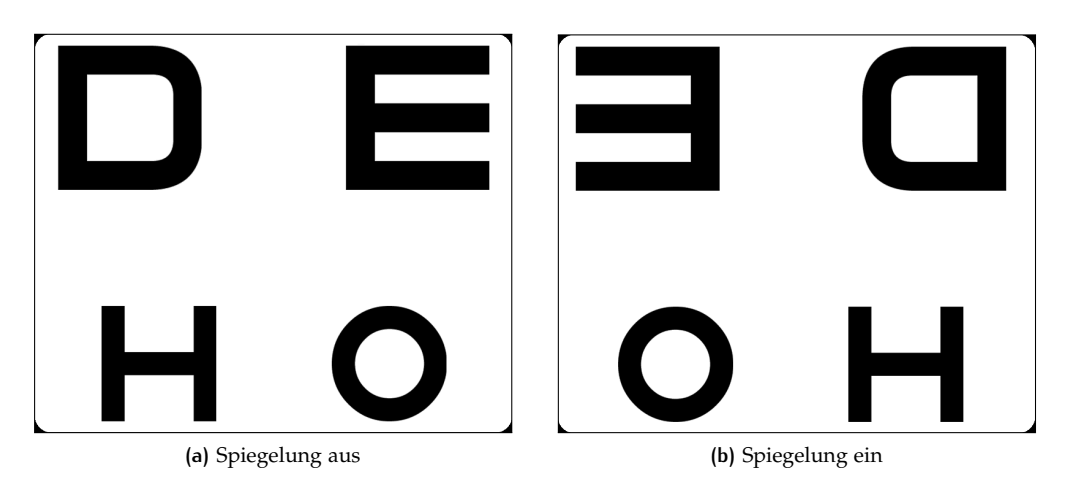

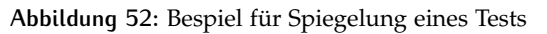

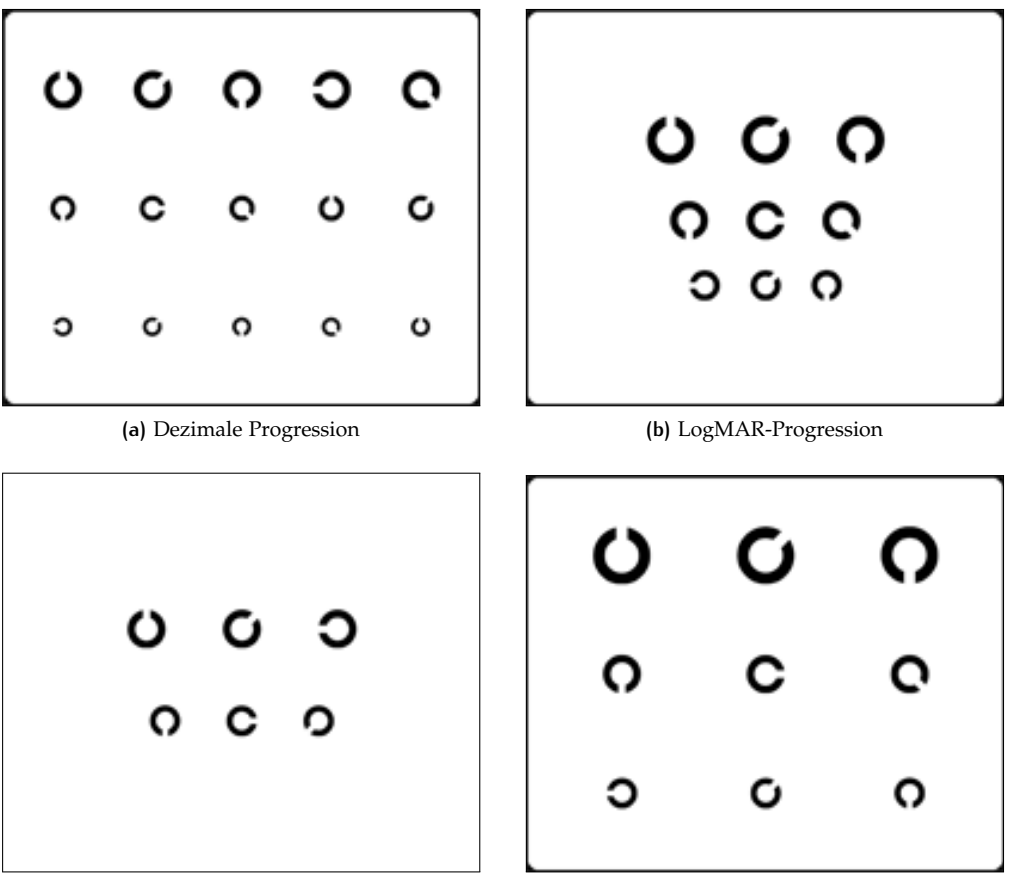

**(c)** ISO 8596-Progression **(d)** Snellen-Progression (Ft)

**Abbildung 53:** Verfügbare Progressionen

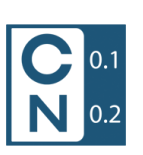

**Sehschärfewert-Anzeige:** diese Einstellung ermöglicht dem Anwender, den Sehschärfewert umzuschalten, der in Visustafeln angezeigt wird. Es gibt vier verfügbare Optionen: normal, groß, extra groß, keine. Die ersten drei Optionen stellen die Schriftgröße ein. Die Option "keine" deaktiviert vollständig die Anzeige der Sehschärfewerte.

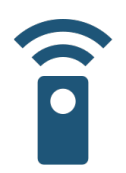

**I/R-Geräte:** diese Einstellung ermöglicht dem Anwender die Auswahl der I/R-Geräte für jeden der 4 Kanäle.

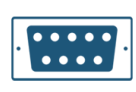

**Serielles Gerät:** diese Einstellung ermöglicht dem Anwender, die optionale Topcon KB-50-Steuerung anzuschließen. Für die Baudrate des COM-Ports siehe Abschnitt 9.2.

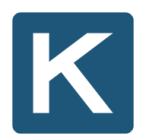

**Anpassung des VA-Hintergrunds:** diese Einstellung ermöglicht dem Anwender die Anpassung der Hintergrundhelligkeit. Es kann ein Wert zwischen 20 (weiß) und 0 (dunkelgrau) eingestellt werden.

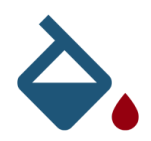

**Anpassung der Rotstufe:** diese Einstellung ermöglicht dem Anwender die Anpassung der Farbstufe des Rotfilters bei Tests, für die eine R/G-Brille erforderlich ist. Der Ton wird durch Änderung seiner RGB-Komponenten eingestellt.

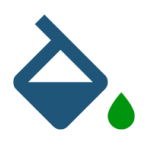

**Anpassung der Grünstufe:** diese Einstellung ermöglicht dem Anwender die Anpassung der Farbstufe des Grünfilters bei Tests, für die eine R/G-Brille erforderlich ist. Der Ton wird durch Änderung seiner RGB-Komponenten eingestellt.

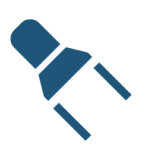

**Lichtsensor:** diese Funktion prüft das Umgebungslicht und gibt an, ob die Umgebung zu hell, zu dunkel oder korrekt beleuchtet ist.

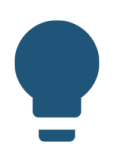

**Fixations-LED:** diese Einstellung ermöglicht dem Anwender die Aktivierung oder Deaktivierung des Maddox-Tests.

#### 66 | EINSTELLUNGEN

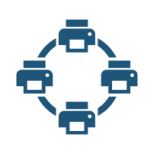

**Druckerauswahl:** diese Einstellung ermöglicht dem Anwender die Auswahl des Standarddruckers.

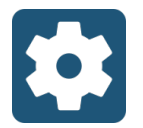

**Technische Einstellungen:** diese Einstellung ermöglicht dem Anwender den Zugriff auf das Untermenü mit den Administrator-Einstellungen (siehe Abschnitt 9.2).

## 9.2 technische einstellungen

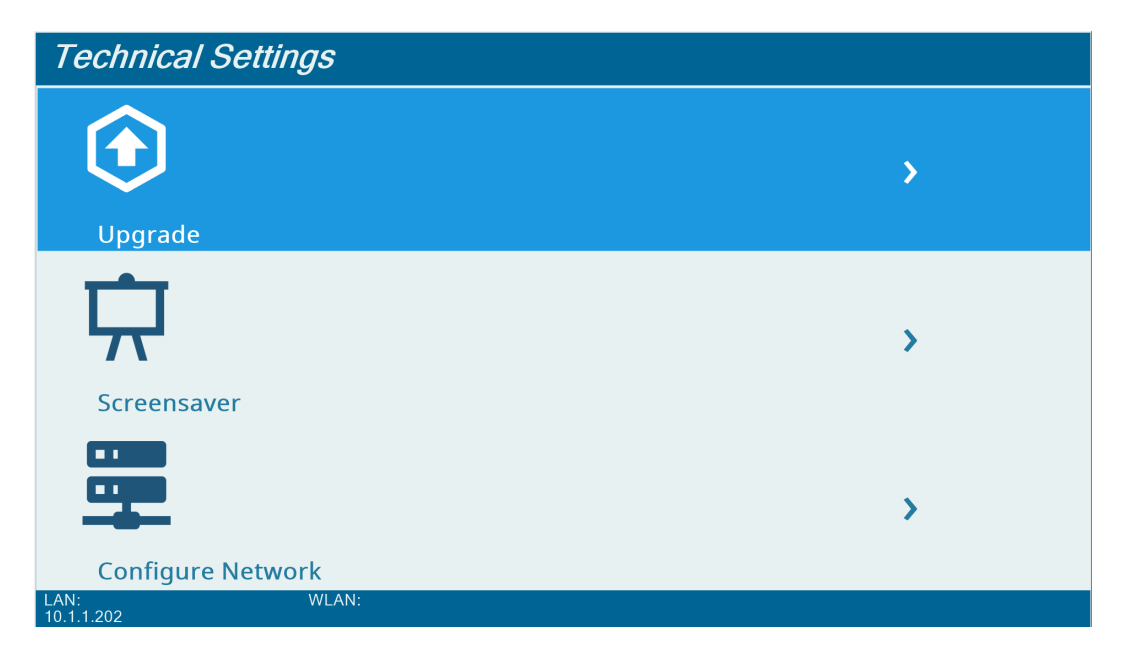

**Abbildung 54:** Menü Technische Einstellungen

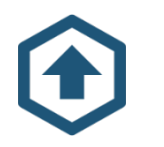

**Upgrade:** dieses Untermenü ermöglicht dem Anwender das Upgrade der Software des Geräts.

Für ein Upgrade der Software des CC-100 Series-Geräts gehen Sie wie folgt vor:

- 1 fordern Sie die die "UPG"-Upgrade-Datei von einem Vertragshändler an;
- 2 kopieren Sie die "UPG"-Datei auf einen FAT32-formatierten USB-Stick;
- 3 stecken Sie den Stick in einen USB-Port des CC-100 Series-Geräts;
- 4 wählen Sie im Untermenü "Upgrade" "USB Upgrade" aus;
- 5 wählen Sie die für das Upgrade anzuwendende Softwareversion aus;
- 6 nach Abschluss des Upgrades startet das System neu;
- 7 anschließend ist das Upgrade abgeschlossen und das System betriebsbereit;
- 8 prüfen Sie, ob die neue Softwareversion mit der im Punkt 5 ausgewählten übereinstimmt.

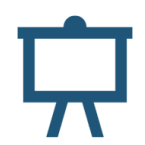

**Bildschirmschoner:** dieses Untermenü ermöglicht dem Anwender, die Einstellungen des Bildschirmschoners zu ändern: Der Anwender kann die Aktivierungszeit oder die Art des Bildschirmschoners einstellen bzw. ihn sofort starten.

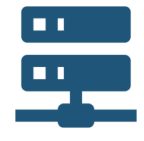

**Netzwerk konfigurieren:** dieses Untermenü ermöglicht dem Anwender die Konfiguration des LAN- oder WLAN-Netzwerks (siehe Abbildung 55).

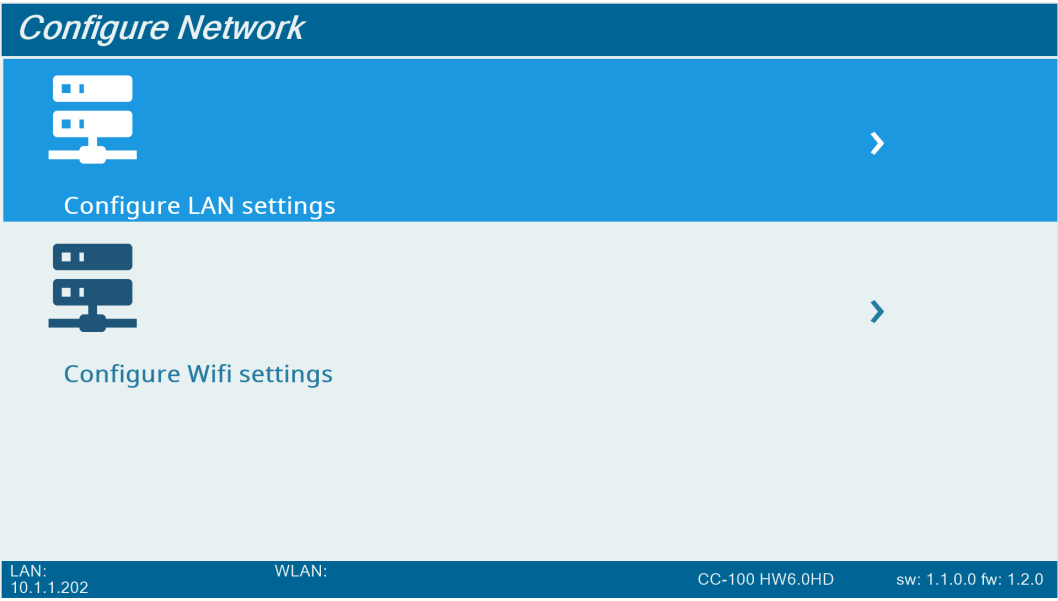

**Abbildung 55:** Menü Netzwerkeinstellungen

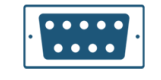

**Baudrate des seriellen COM-Ports:** diese Einstellung ändert die Baudrate des seriellen COM-Ports.

#### 68 | EINSTELLUNGEN

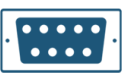

**KB-50 dll-Prüfung:** diese Einstellung aktiviert die Prüfung der dll-Version, wenn Sie mit KB-50 arbeiten.

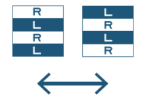

**Tafelpolarisation:** diese Einstellung aktiviert die Umkehrung der LCD-Tafelpolarisation.

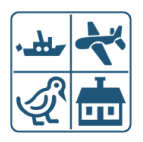

**Sehzeichen bei Systemstart:** diese Einstellung ermöglicht dem Anwender die Auswahl des anfänglichen Sehzeichens.

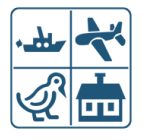

**Tafel bei Systemstart:** diese Einstellung ermöglicht dem Anwender die Auswahl der anfänglichen Tafel.

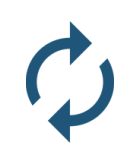

**Auf Werkseinstellungen zurücksetzen:** diese Einstellung setzt alle Systemeinstellungen auf die Werkseinstellungen zurück.

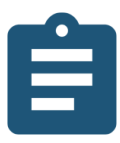

**Logs auf USB-Stick exportieren:** mit dieser Funktion können Fehler-Logs auf einen USB-Stick exportiert werden.

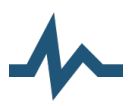

**Kanal-Rauschpegel:** diese Funktion bewertet den Rauschpegel in der IR-Umgebung.

# 10 TECHNISCHE DATEN

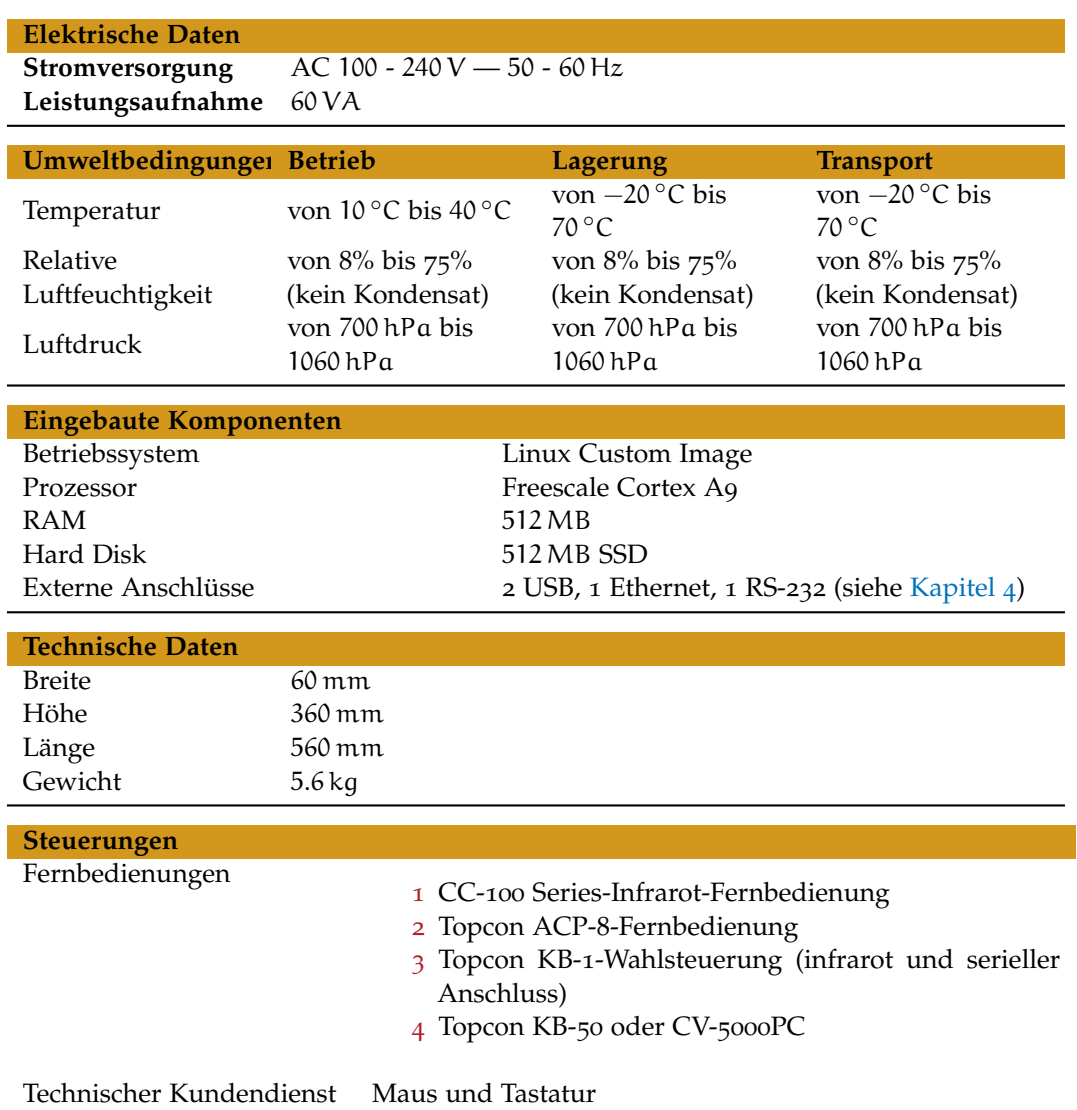

# 11 WARTUNG

Dieses Produkt erfordert keine besondere turnusmäßige Wartung.

## 11.1 sicherungen des cc-100 series-geräts wechseln

Stellen Sie sicher, dass der Stromschalter des Hauptgehäuses ausgeschaltet und das Stromkabel ausgesteckt ist.

Zum Wechseln der Sicherung gehen Sie wie folgt vor (siehe Abbildung 56):

- 1 Abdeckung des Sicherungskastens mit einem Schraubenzieher öffnen;
- 2 roten Sicherungskasten herausnehmen (zum Lösen einen Schraubenzieher verwenden);
- 3 Sicherungen ersetzen und sicherstellen, dass sie an der richtigen Position bleiben;
- 4 roten Sicherungskasten vorsichtig zurück an die dafür vorgesehene Stelle schieben;
- 5 Schwarze Abdeckung wieder schließen und prüfen, ob in der Öffnung die richtige Spannung angezeigt wird.

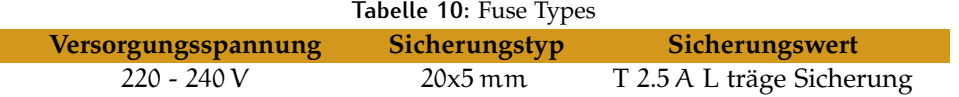

## 11.2 batterien der topcon acp-8-fernbedienung wechseln

Batteriefachabdeckung entfernen, neue 1.5 V-Batterien (Typ AA) einsetzen und Abdeckung wieder einsetzen (siehe Abbildung 57).

70

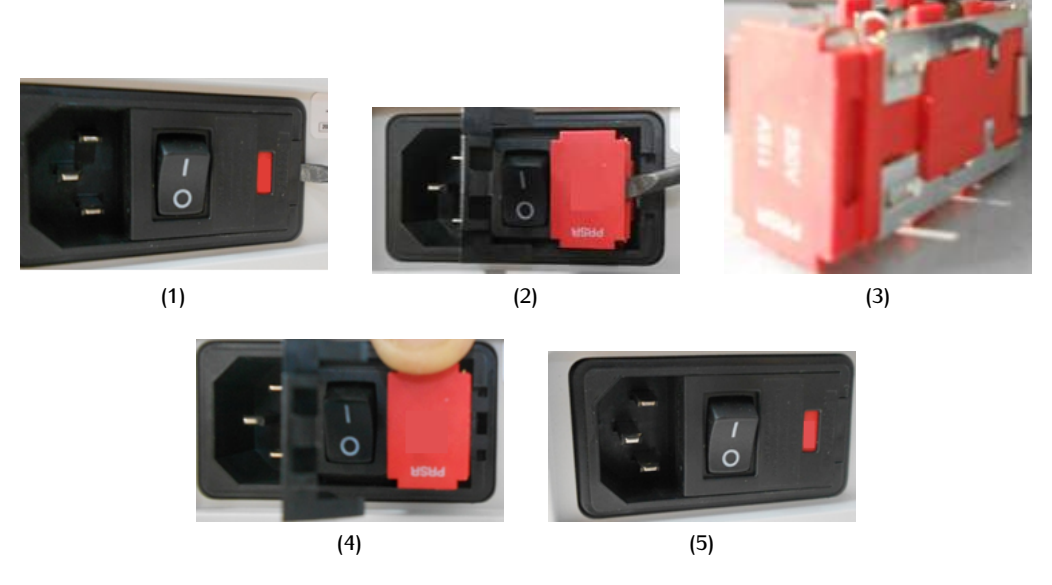

**Abbildung 56:** Verfahren zum Wechseln der Sicherung

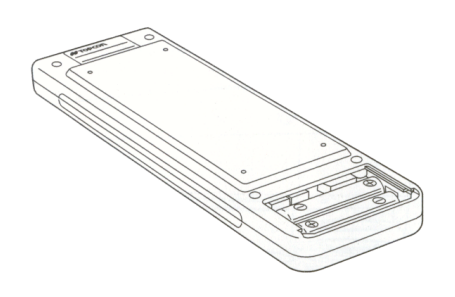

**Abbildung 57:** Batterien der TOPCON ACP-8 wechseln

| Kanal | Kanalschalter |           |
|-------|---------------|-----------|
|       | $St = H$      | $S_2 = H$ |
|       | $S_1 = L$     | $S_2 = H$ |
| っ     | $S_1 = H$     | $Sz = L$  |
|       | $S_1 = L$     | $Sz = L$  |

**Tabelle 11:** Kanalschaltereinstellungen der TOPCON ACP-8-Fernbedienung

## 11.3 kanaleinstellungen der topcon acp-8-fernbedienung ändern

Batteriefachabdeckung von der Rückseite der Fernbedienung entfernen und Fernbedienungskanal gemäß Tabelle 11 einstellen (siehe Abbildung 58).

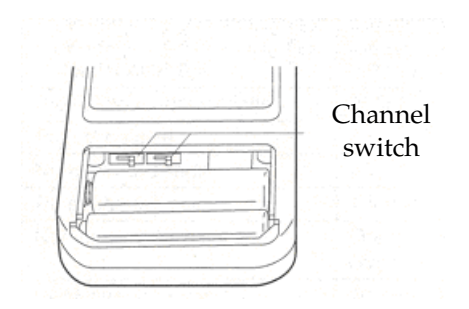

**Abbildung 58:** Position des Kanalschalters auf der TOPCON ACP-8-Fernbedienung

## 11.4 batterien der cc-100 series-fernbedienung wechseln

Batteriefachabdeckung entfernen, 2 neue 3 V-Batterien (Typ CR2032) einsetzen und Batteriefachabdeckung wieder einsetzen.
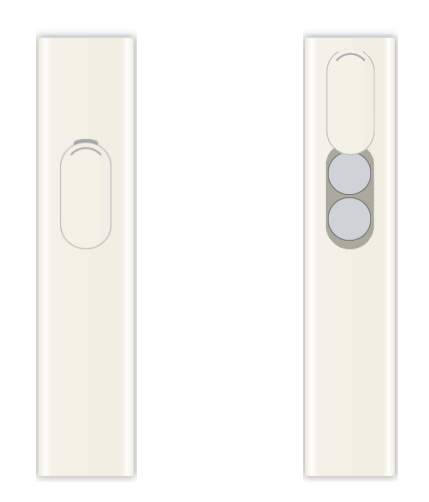

**Abbildung 59:** Batterien der CC-Series-Fernbedienung wechseln

## 11.5 kanaleinstellungen der cc-100 series-fernbedienung ändern

Es sind 4 Kanäle für die CC-100 Series-Fernbedienung verfügbar. Sie können den aktuell aktiven Kanal durch Drücken der Taste "Power" prüfen. Die Taste "Power" blinkt wie folgt:

- einmal für Kanal 1;
- zweimal für Kanal 2;
- dreimal für Kanal 3;
- viermal für Kanal 4.

Stellen Sie den Kanal der Fernbedienung ein, indem Sie auf die entsprechende Taste gemäß Tabelle 12 15 Sekunden lang drücken.

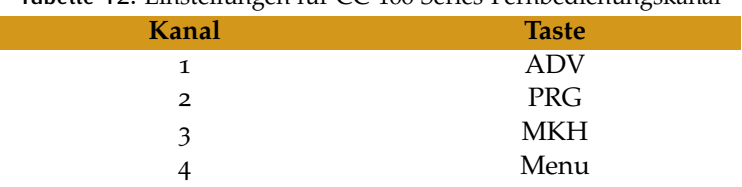

## **Tabelle 12:** Einstellungen für CC-100 Series-Fernbedienungskanal